# ВАШ ПЕРВЫЙ ПРОЕКТ В MICROSOFT PROJECT

## ОТКРЫТИЕ MS PROJECT

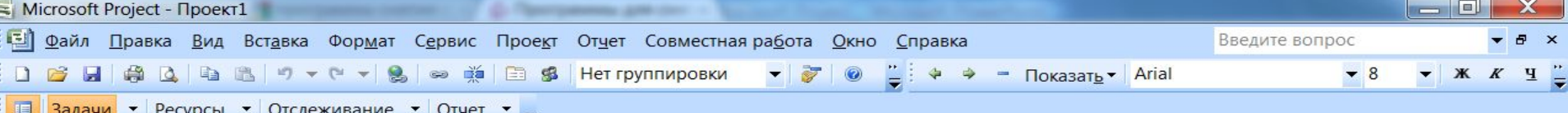

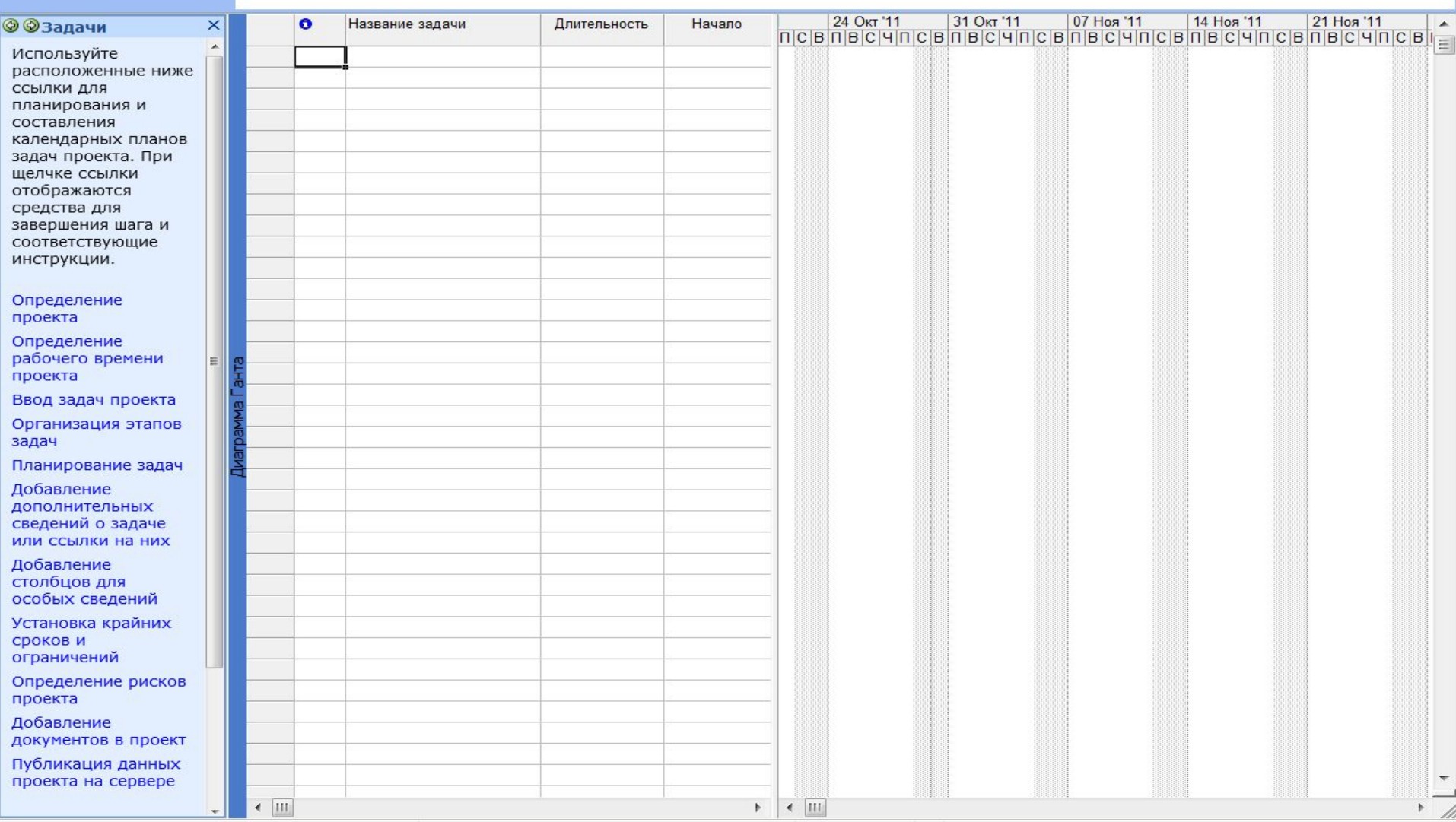

 $\mathbf{s}$ 

坚

 $\sqrt{2}$ 

EC

 $\leftarrow$   $\left\| \cdot \right\|_{\infty}$   $\left\| \cdot \right\|_{\infty}$   $\frac{12:58}{30.10.2011}$ 

**RU** 

12:58

Готово G

 $\boldsymbol{e}$ 

 $\bullet$ 

 $\bullet$ 

 $\bullet$ 

## НЕСКОЛЬКО СОВЕТОВ

- Начинающим лучше работать с консультантом по проектам (в левой части окна). Если его нет, необходимо включить его – В меню – Вид – включить консультант.
- С правой стороны находится поле ввода данных на диаграмме Ганта.
- В первую очередь планируются задачи проекта с помощью консультанта. Панель в левой части рабочей области, Task Pane (Область задач) отображается после запуска MS Project и служит как для отображения инструкций Консультанта, так и для осуществления некоторых других операций (создания новых файлов, их поиска и т. п.)
- После планирования задач можно будет составить группы сотрудников, работающих над проектом, и назначить ресурсы задачам.
- В Project Guide (Консультанте) еще и расположены специальные кнопки. Названия кнопок этой панели соответствуют основным объектам, с которыми можно работать в MS Project: Tasks (Задачи), Resources (Ресурсы), Track (Отслеживание) и Report (Отчет). При нажатии на любую из этих кнопок на панели в левой части рабочей области отображается список возможных действий с выбранным объектом.
- Для перехода к настройке MS Project нужно выбрать команду меню Tools *>*  Options (Сервис > Параметры). На экране появится диалоговое окно настроек, состоящее из нескольких вкладок, на которых сгруппированы определяющие работу программы параметры.
- Почти на каждой вкладке есть кнопка Set as Default (По умолчанию), позволяющая сохранить сделанные настройки, с тем чтобы они автоматически применялись во всех последующих проектах.

## ОПРЕДЕЛЕНИЕ ПРОЕКТА И РАБОЧЕГО ВРЕМЕНИ ПРОЕКТА

### Определение проекта

- Шаг 1. Ввод сведений о проекте. Оставить дату, сохранить и перейти к шагу 2.
- Шаг 2. Совместная работа над проектом. Сервера не используем, поэтому отмечаем пункт «нет», сохранить и перейти к шагу 3.
- Шаг 3. ввод дополнительных сведений, сохранить.
- Настройка сведений о проекте.

### Определение рабочего времени проекта.

- Шаг 1. Выбор шаблона календаря.
- Шаг 2. Определение рабочей недели.
- Шаг 3. Изменение рабочего времени.
- Шаг 4. Изменение единиц времени.
- Шаг 5. Календарь проекта настроен.

### ПРОСМОТР РАБОЧЕГО ВРЕМЕНИ

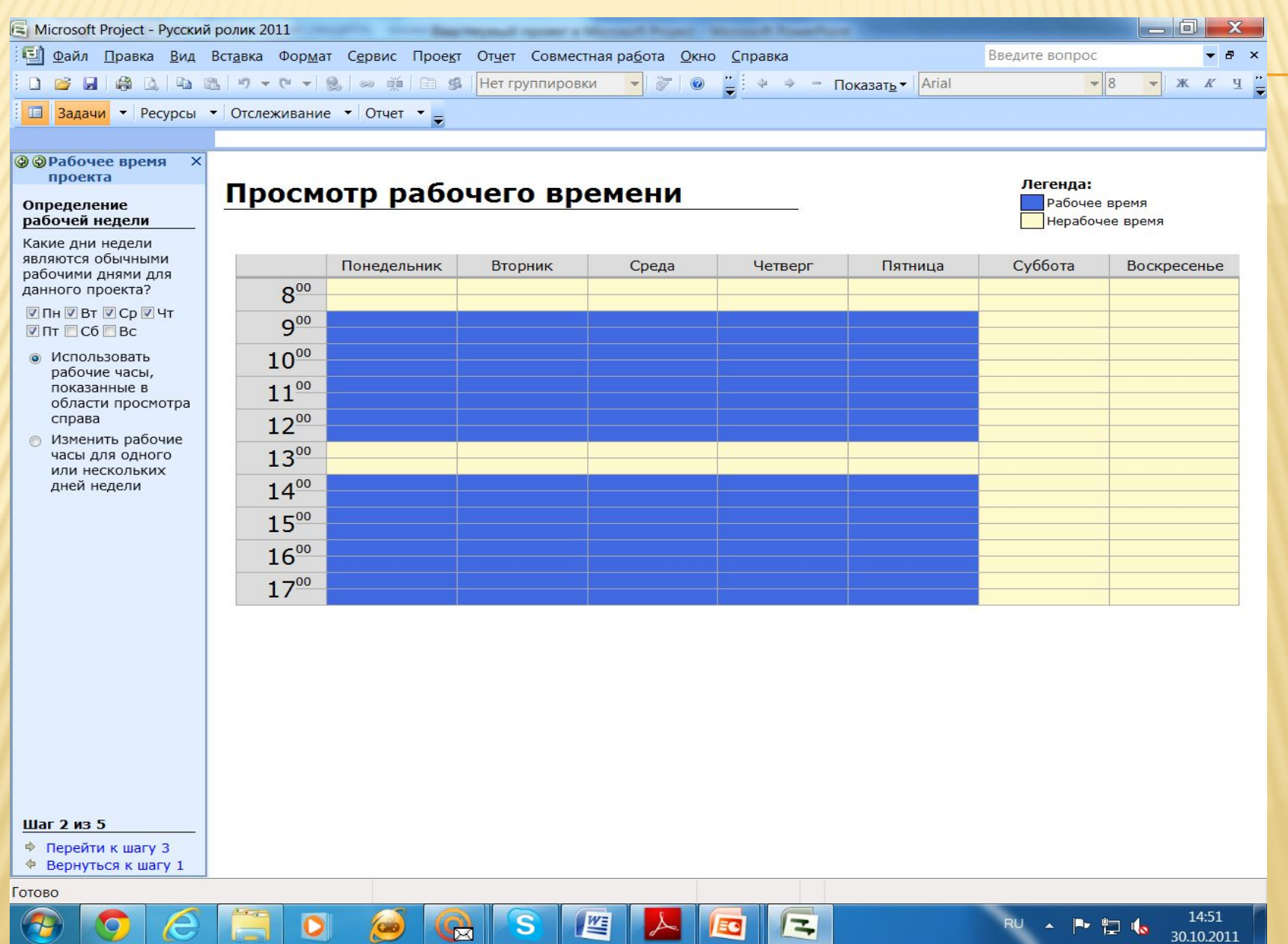

### ИЗМЕНЕНИЕ РАБОЧЕГО ВРЕМЕНИ

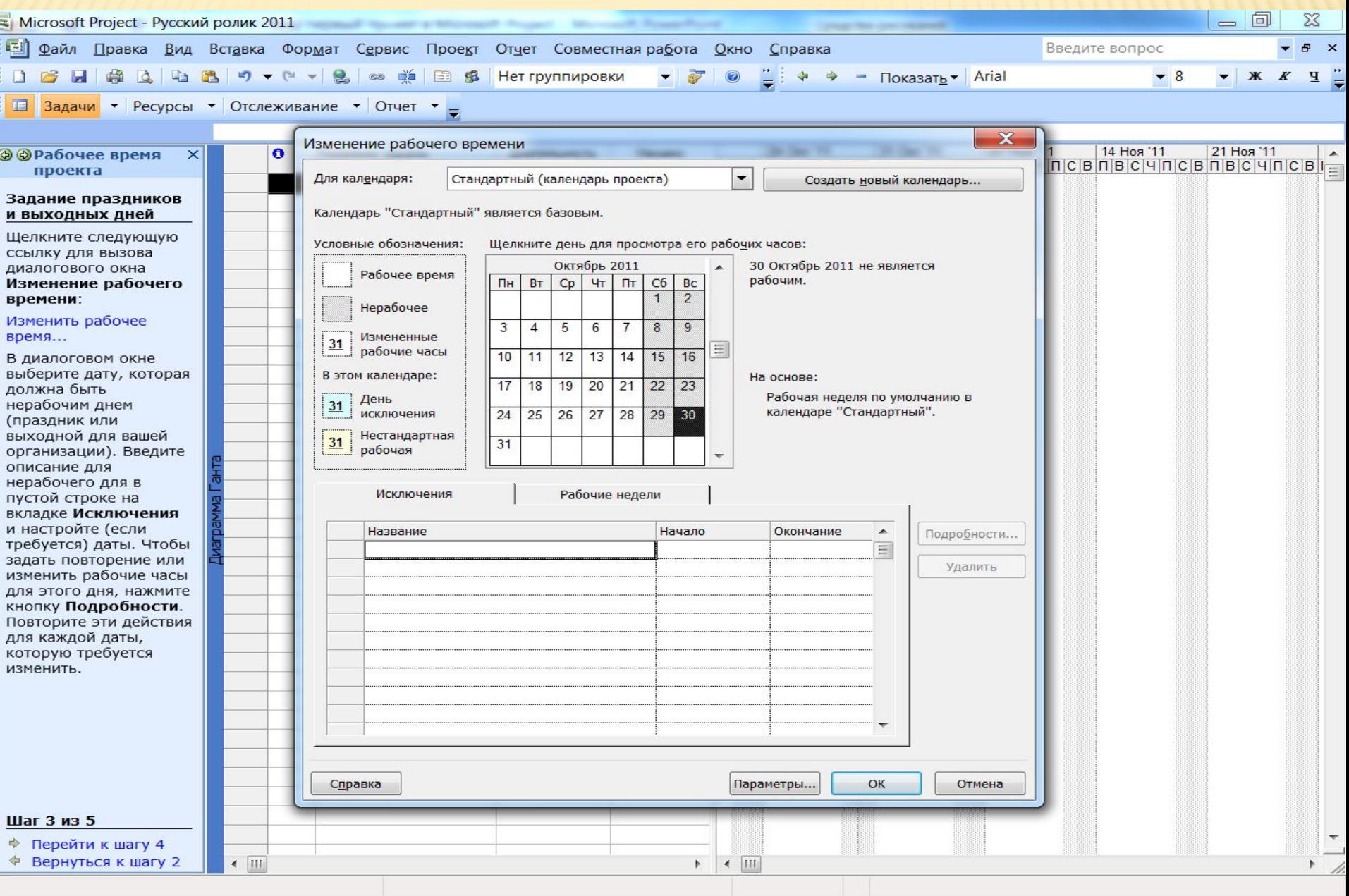

 $\lambda$ 

EC

 $\sqrt{3}$ 

G

 $\bullet$ 

Œ

 $\epsilon$ 

 $\circledcirc$ 

 $\bullet$ 

 $\mathbf{s}$ 

 $\mathbb{Z}$ 

RU  $\leftarrow$  **P**  $\leftarrow$  **I**<sub>c</sub>  $\leftarrow$  **1**4:50<br>30.10.2011

## СВЕДЕНИЯ О ПРОЕКТЕ

 $\bullet$ 

 $\mathbf{z}$ 

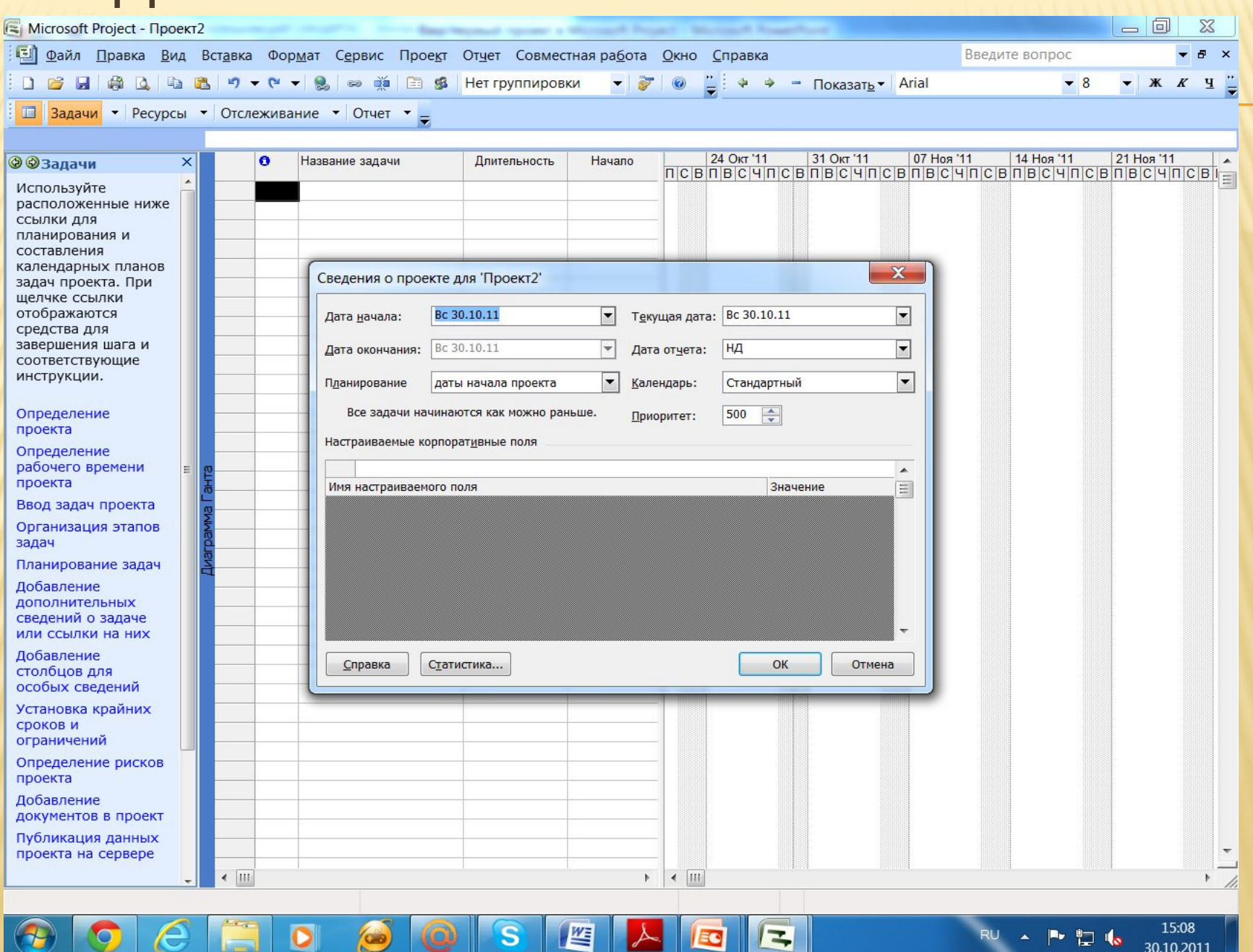

F

**PERS** 

30.10.2011

## ВВОД ЗАДАЧ ПРОЕКТА

- Определите, в чем вы будете вводить длительность проекта: в часах, днях, неделях и т.п. В меню: сервис – параметры – планирование. В днях.
- Введите задачи, их длительности и номера предшествующих задач.
- Посмотрите, что получилось на диаграмме Ганта с отслеживанием. Критический путь. Меню: вид – диаграмма Ганта с отслеживанием.
- Посмотрите, что произошло со сведениями о проекте. Длительность определилась.
- Посмотрим, как генерируется сетевой график проекта. Меню: вид – сетевой график.
- Таким образом, становится ясным, что к задаче 3 можно приступать после того, как будет выполнена задача 2.,и выполнять задачу 4 можно только после окончания задач 1 и 3. И виден критический путь.
- Теперь посмотрим календарный способ отображения проекта. Меню: вид – календарь.

### ОПРЕДЕЛЕНИЕ ЕДИНИЦ ИЗМЕРЕНИЯ ДЛИТЕЛЬНОСТИ

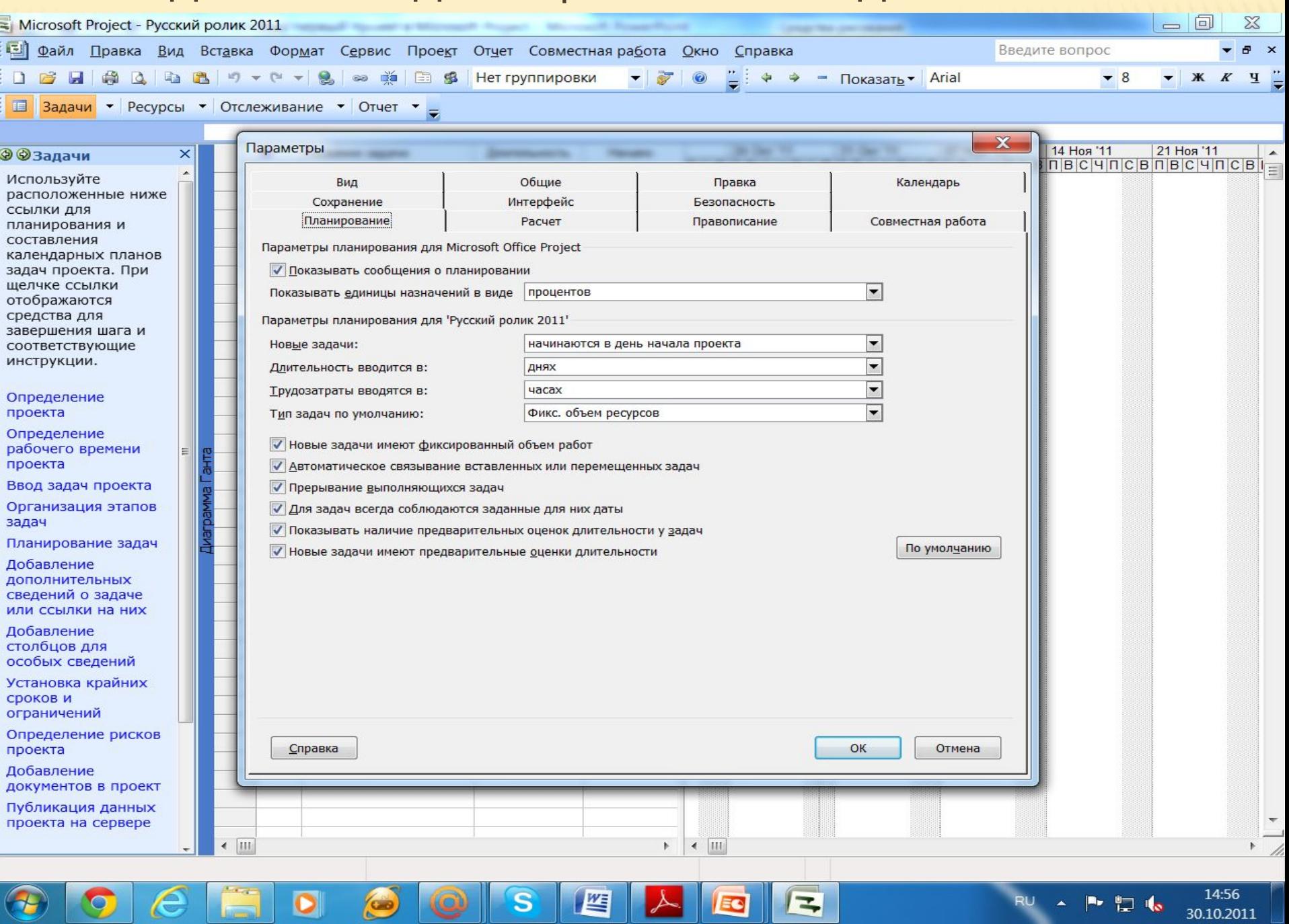

肾

 $\mathbf{s}$ 

 $\Box$ 

 $\|$  Eq

 $\sim$ 

RU

 $\left( H\right)$ 

 $\circledcirc$ 

 $\subset$ 

 $\bullet$ 

 $\circ$ 

## ДИАГРАММА ГАНТА С ОТСЛЕЖИВАНИЕМ

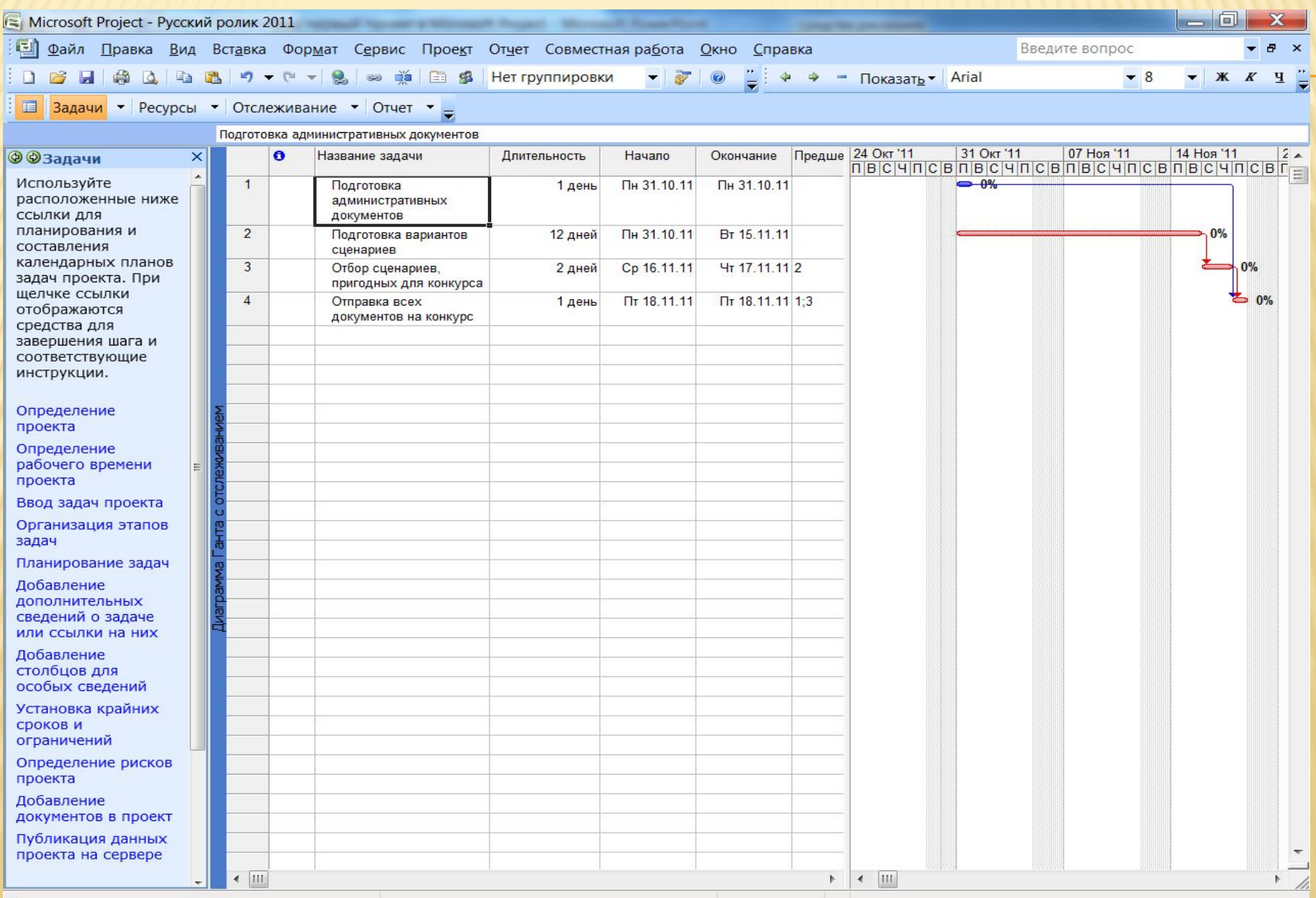

Готово  $\epsilon$ 

 $\bullet$ 

e

 $\bullet$ 

 $\left(\infty\right)$ 

**(C)** 

 $\mathbf{s}$ 

坚

 $\blacklozenge$ 

EC

 $\vert \equiv$ 

### СВЕДЕНИЯ О ПРОЕКТЕ 2

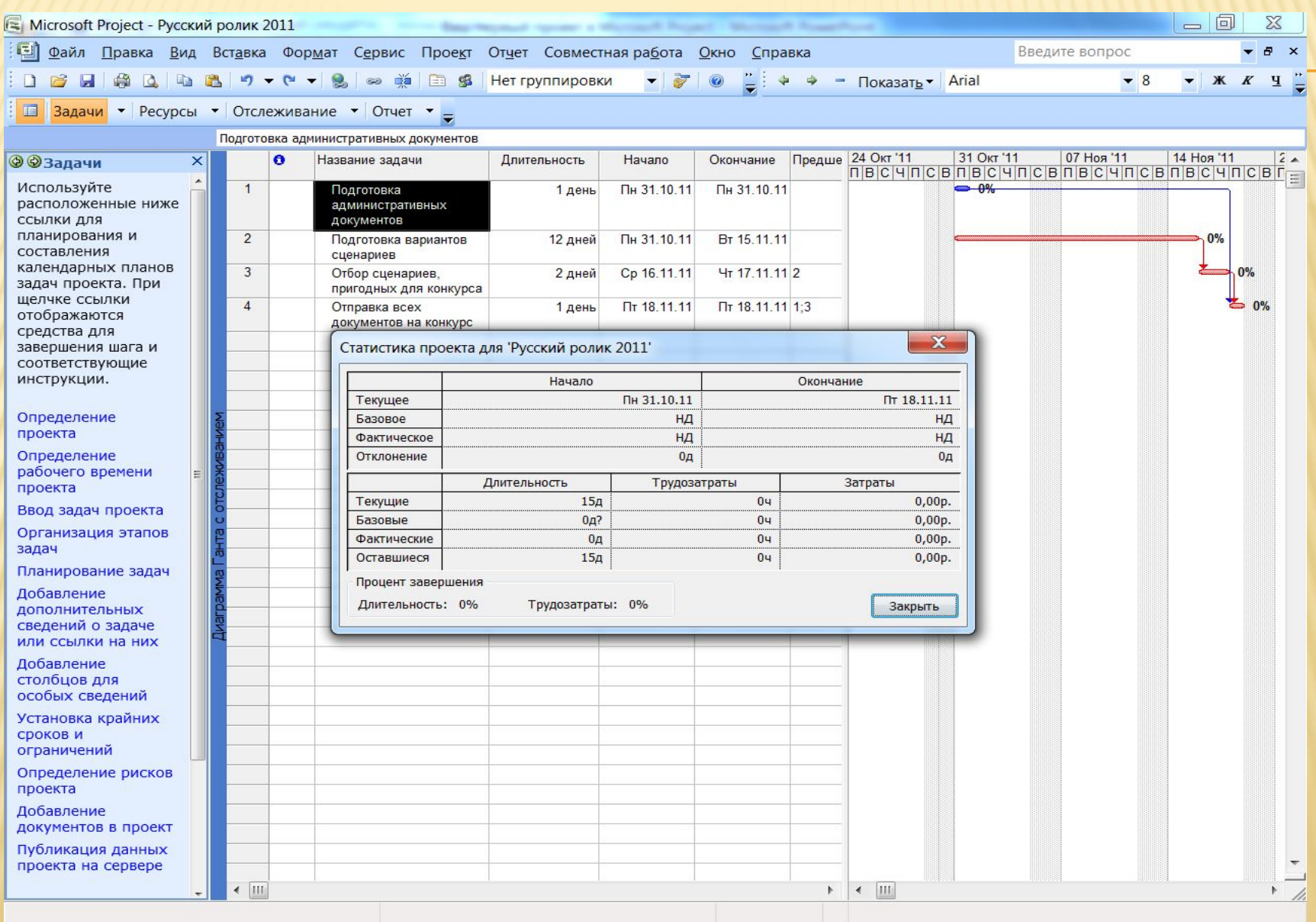

 $\sqrt{2}$ 

15:10

30.10.2011

RU A P P O

 $\hat{\mathbf{s}}$ 

 $\bullet$ 

**O** 

些

 $|\mathcal{A}|$ 

EG

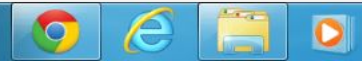

 $\Theta$ 

### СЕТЕВОЙ ГРАФИК

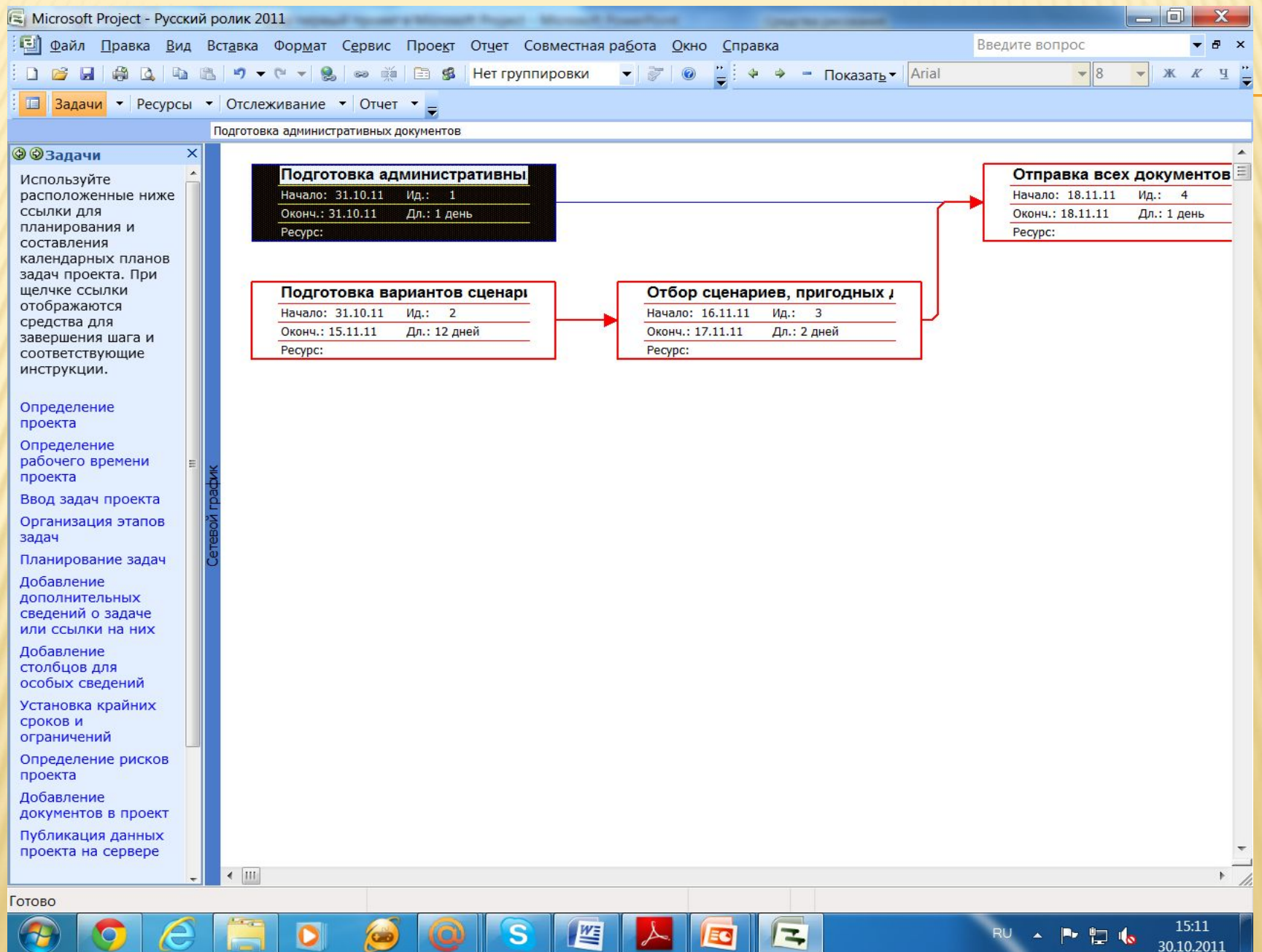

### КАЛЕНДАРНЫЙ СПОСОБ ОТОБРАЖЕНИЯ

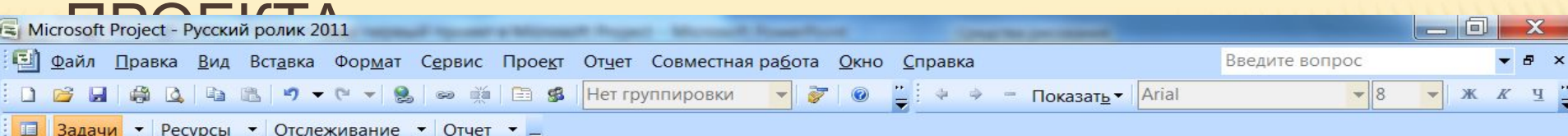

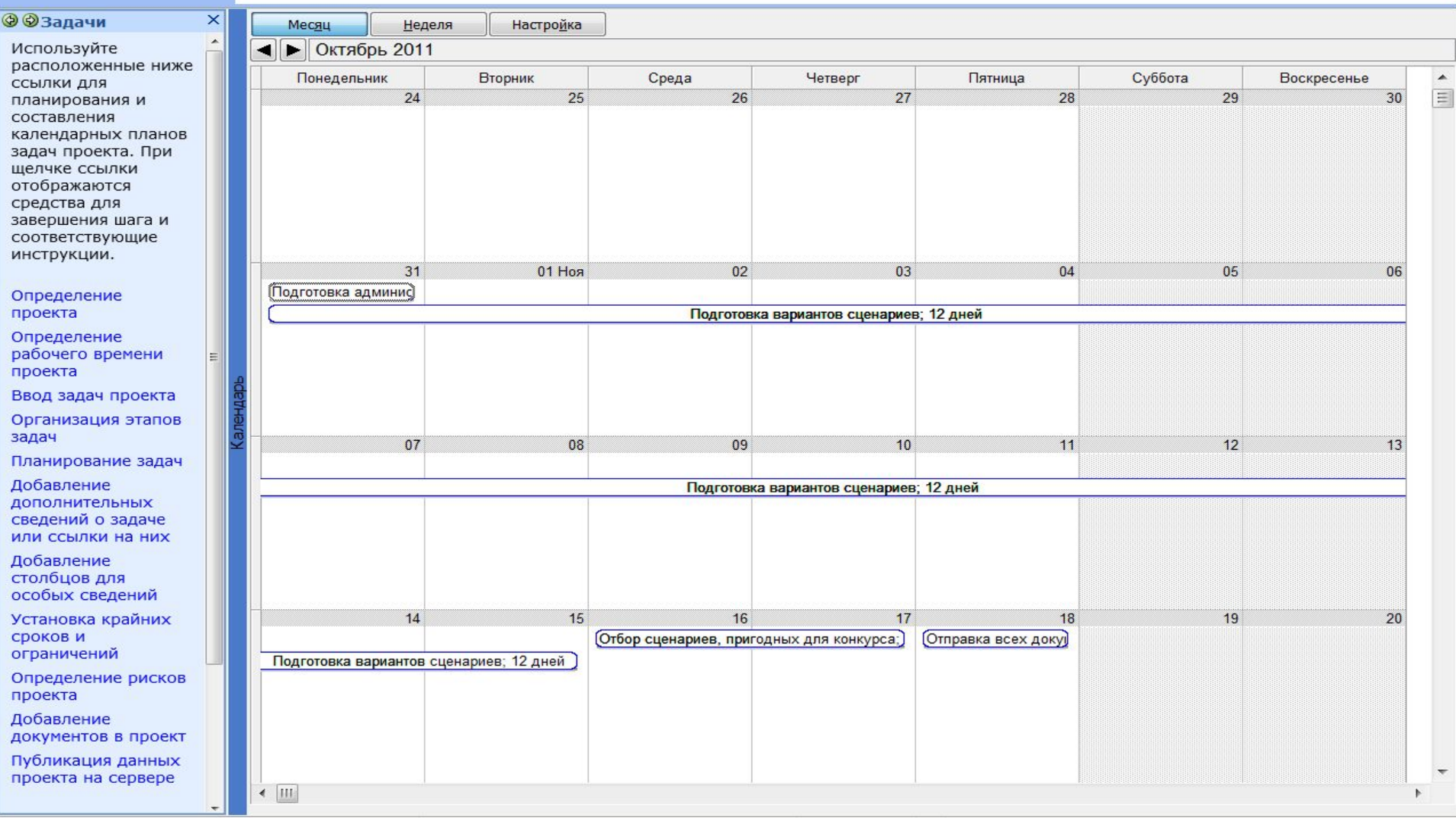

RU A  $\begin{array}{|c|c|c|c|}\n\hline\n\text{RU} & \text{A} & \text{N-1} \\
\hline\n\end{array}$   $\begin{array}{|c|c|c|}\n\hline\n\text{15:15} & \text{30.10.2011}\n\hline\n\end{array}$ 

 $\bullet$ 

 $\bigcirc$ 

些

 $|\mathcal{A}|$ 

E

 $\sqrt{2}$ 

 $\odot$ 

 $\bullet$ 

Готово  $\bigcirc$ 

 $\epsilon$ 

 $\odot$ 

### ОРГАНИЗАЦИЯ ЭТАПОВ ЗАДАЧ

- Используем консультанта. Сложная задача, состоящая из двух или более задач, называется суммарной, а задачи, из которых состоит суммарная задача – подзадачи.
- 2 и 3 задачи являются по сути своей подзадачами одной суммарной задачи – подготовка креативных документов. Вставьте ее над подзадачами. И понизьте уровень подзадач.

### СВОЙ ГАФИК С СУММАРНОЙ ЗАДАЧЕЙ

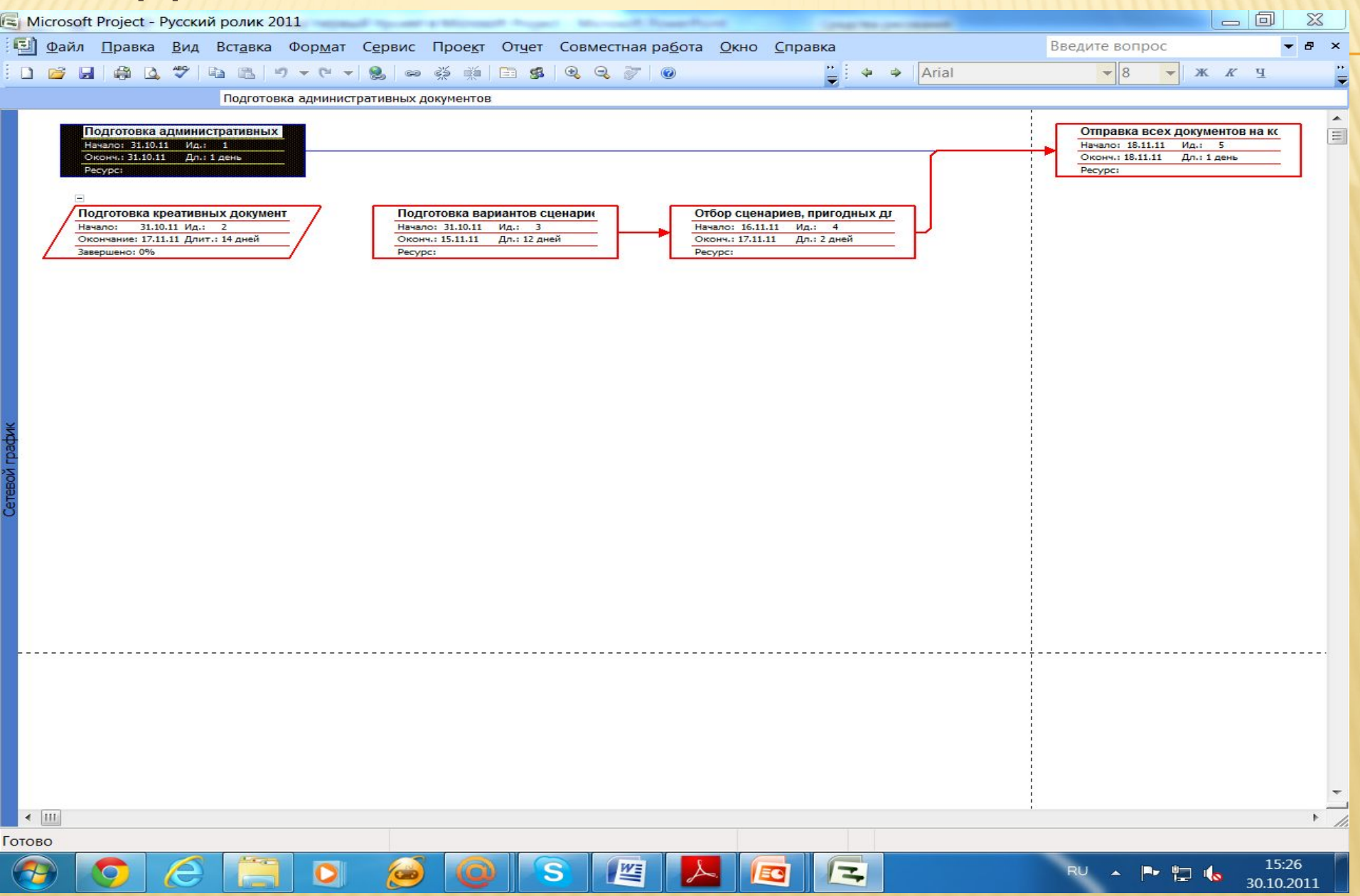

## КАЛЕНДАРНОЕ ПЛАНИРОВАНИЕ

Фактически это установление связей между задачами.

- После наших действий проект наш стал более логичен. Есть суммарная задача, логично включающая в себя 2 подзадачи. Но есть и некоторые формальные нарушения. Задача 5 связана с окончанием задачи 4, которая является подзадачей 2. Исполнителю задачи 5 не важно, что будет происходить на этапе выполнения задачи 2 - суммарной задачи, он может и не знать что происходило внутри ее. Ему важно, чтобы были готовы креативные документы. Поэтому необходимо связывать между собой суммарные задачи, и не связывать подзадачу одной из задач с другой задачей, либо подзадачи разных суммарных задач. Перенастроим связи. Используя консультанта.
- Имеется несколько видов связей:

 $\Box$ 

 $\Box$ 

- Начало окончание выполнение второй задачи только после завершения первой.
- Начало начало выполнение обеих задач начинается одновременно.
- Окончание окончание выполнение обеих задач заканчивается одновременно.
- Задача грамотного менеджера состоит в том, чтобы организовать связи между задачами одного уровня, чтобы не было неразберихи. И подзадачи должны быть сгруппированы таким образом, чтобы не требовалось устанавливать связи между подзадачами разных задач.
- Пример. Предположим, в Агентстве «Русский Ролик» есть две группы подготовки сценариев, и в каждой свой рецензент, кроме этого добавим в подготовку документов две подзадачи и отдельную задачу подготовка пакета документов.
- Добавьте еще одну суммарную задачу на последние две задачи.

#### TELETIAVIT OMIVA ODZIOLATNILZIVĄJ

### ЗАЛАЧАМИ

 $\sim$ 

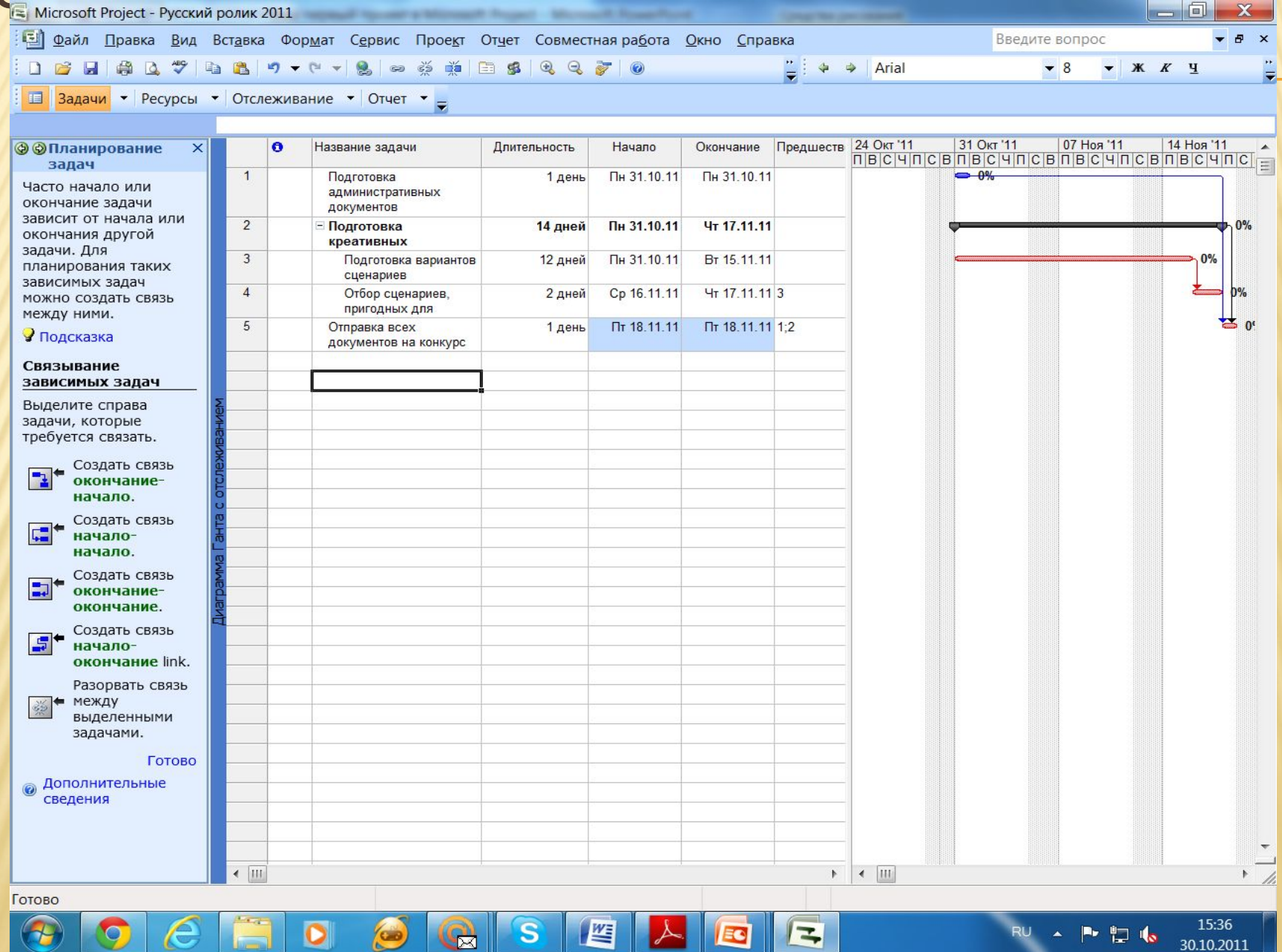

 $\overline{\mathcal{L}}$ 

EQ

нų

30.10.2011

### ЗАДАЧИ С ПОДЗАДАЧАМИ И СВЯЗЯМИ

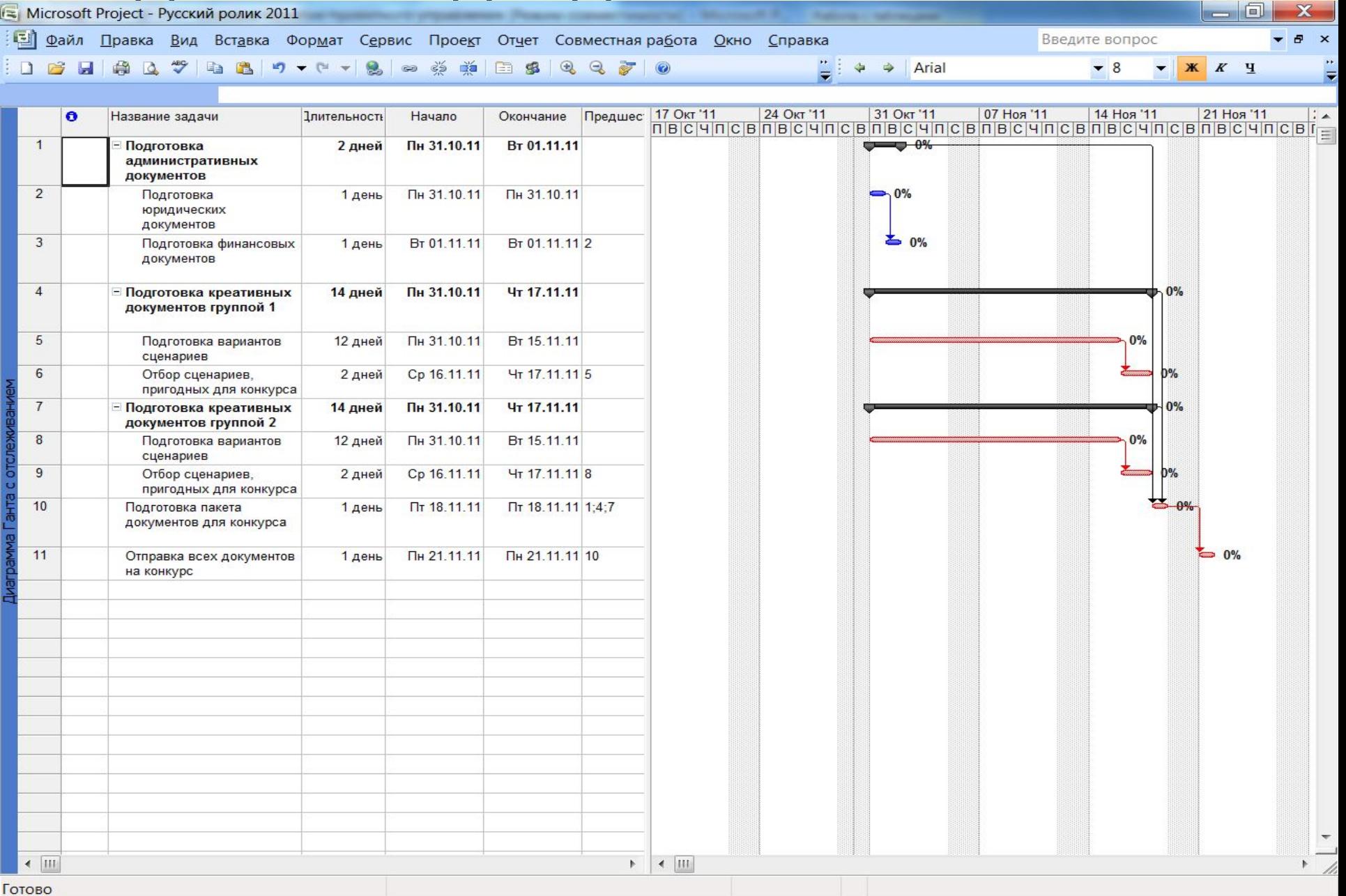

 $\lambda$ 

EC

 $\sqrt{2}$ 

16:00

30.10.2011

RU A P P IG

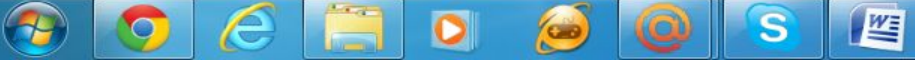

## УСЛОЖНЕНИЕ ПРОЕКТА

G

 $\bullet$ 

 $\mathbb{G}$ 

 $\bullet$ 

 $\vert \mathbf{s} \vert$ 

坚

 $|\mathcal{A}|$ 

EC

 $\sqrt{2}$ 

 $\epsilon$ 

 $\circledcirc$ 

 $\bigcirc$ 

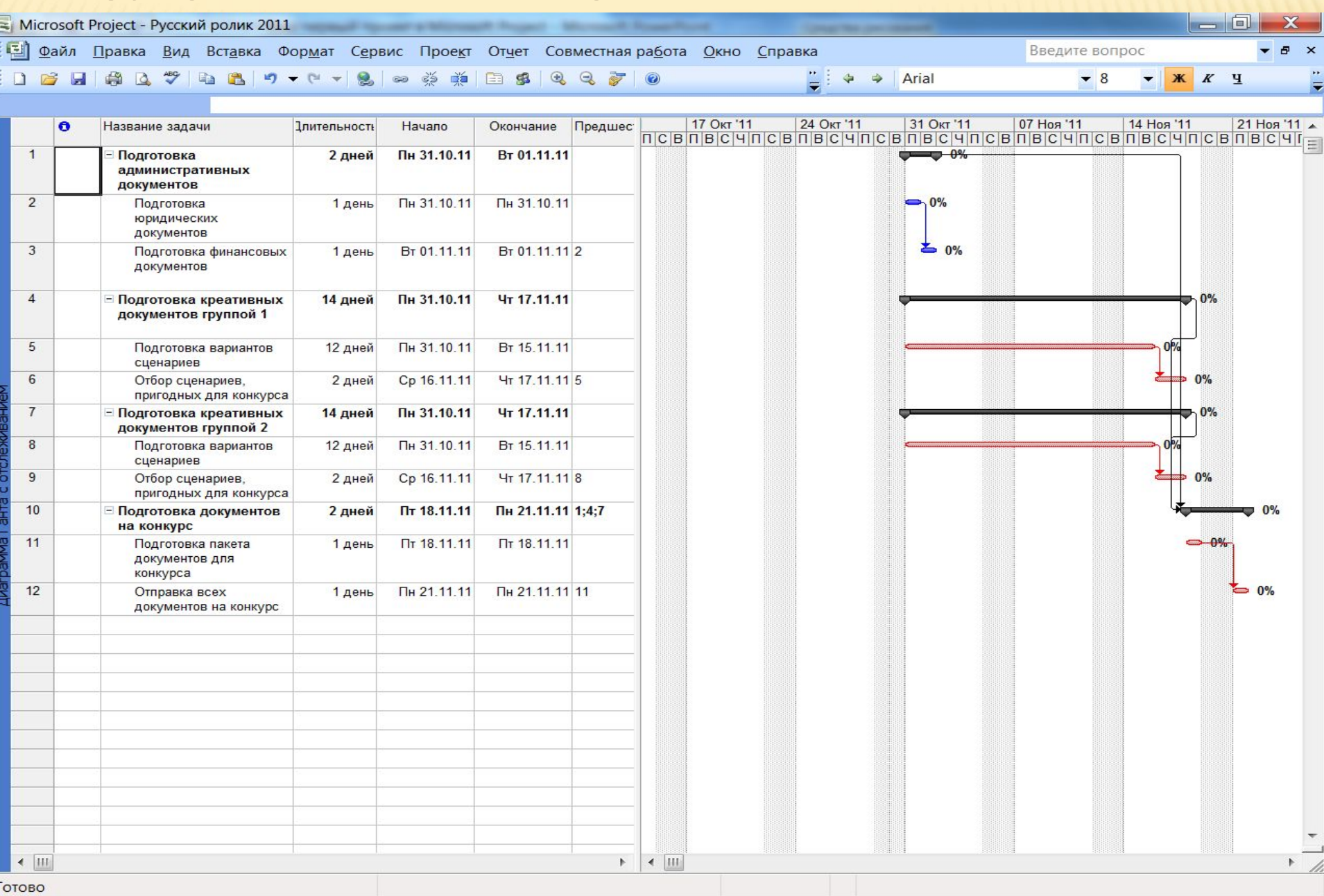

RU A **P I I I s**  $16.04$ 

## ПЛАНИРОВАНИЕ С ЗАПАЗДЫВАНИЕМ И

- ПЕРЕЖЕНИЕМ<br>Посмотрим, что получилось в сведениях о проекте и статистике. Длительность проекта 16 дней, мы хотели три недели, поэтому нужно оптимизировать, искать скрытые резервы. Уменьшать суммарные задачи 4 и 7 мы не можем –срок, который требуется группам для подготовки вариантов сценариев – 12 дней. Но рецензент может начать раньше отбор сценариев по мере поступления их в группу. Например, на 1 день. 6 и 9 задачи начинаем с опережением на один день.
- Входим в сведения о задаче. Предшественники. Если хотим начать раньше задачу 6 и 9, то в предшественниках 5 и 8 задачах ставим (-1д). Теперь мы укладываемся в 15 дней (посмотрите статистику).
	- Для того, чтобы видеть общее количество дней проекта в области ввода данных, надо в меню: сервис – параметры – вид – показать суммарную задачу и показать номера задач.
	- Теперь задачи с запаздыванием. Подготовка документов длится два дня, но нет смысла заканчивать ее раньше, чем будет закончен отбор сценариев. Мы может отобразить это, установив для задачи 1.2 (она же задача 3) запаздывание на 11 дней. Общая длительность не изменилась.
	- Можно добавить к задаче заметку. Добавление дополнительных сведений о задаче. Также можно добавить гиперссылку.
	- Добавление столбцов для особых сведений.

0

- Задание крайних сроков и ограничений. Для соответствующей задачи. Но не ко всем типам задач они применимы. Например, к задаче 0 – суммарной задаче проекта не применимы ни крайний срок, ни ограничения. Фактически такое задание применимо только к простейшим подзадачам, у которых нет подчиненных задач. Лучше вообще не пользоваться ограничениями.
- Крайний срок проекта можно задавать. Без консультанта. Можно планировать от даты окончания проекта. В сведениях о проекте.

### ЗАДАЧИ С ОПЕРЕЖЕНИЕМ

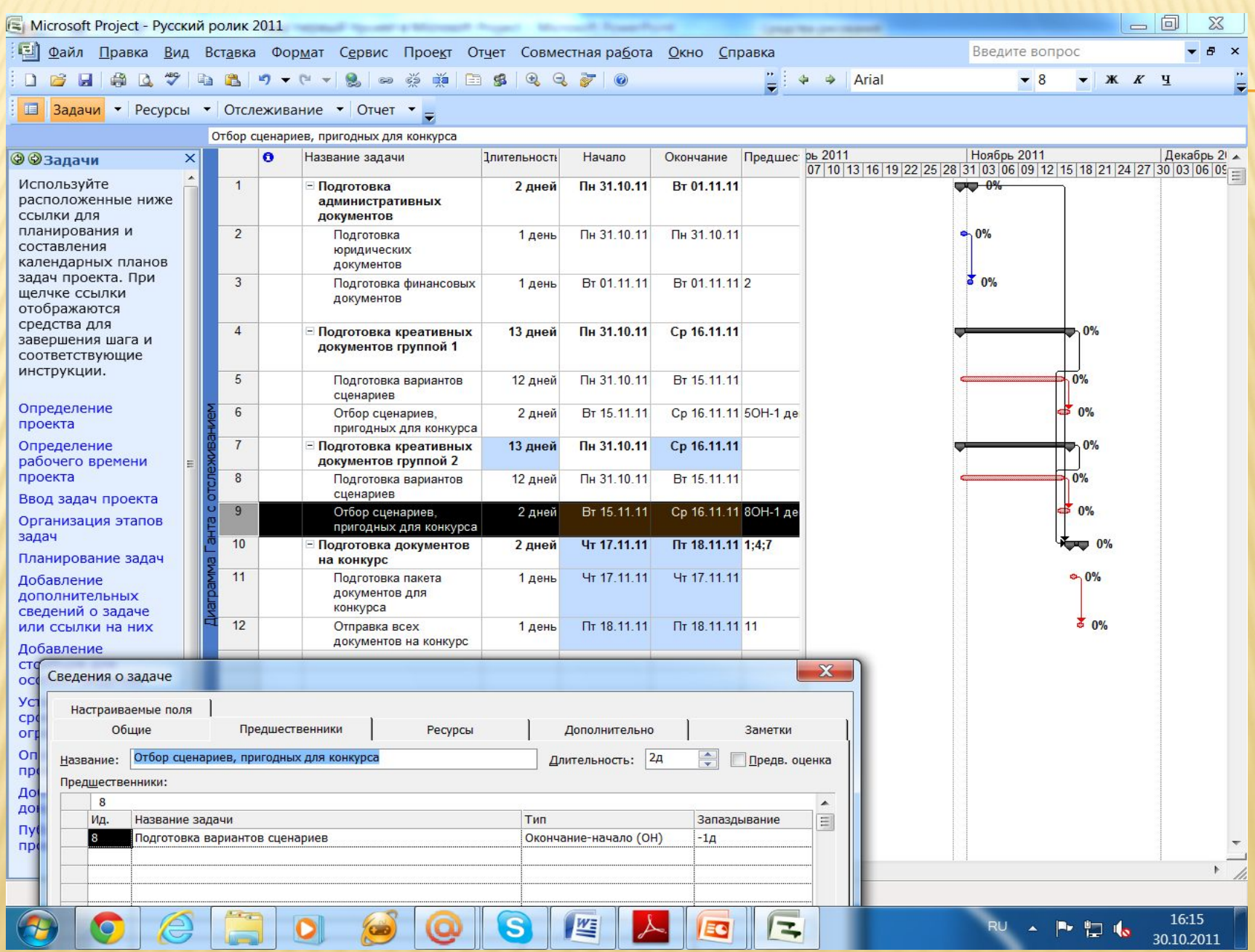

## ЗАДАЧИ О ПЛАНИРОВАНИИ РЕСУРСОВ

- Постановка задачи определение плана, который обеспечит оптимальное использование имеющихся в наличии ресурсов: человеческих, материальных, финансовых и др. для реализации конечной цели предприятия: достижения максимальной прибыли с минимумом ресурсов, затрат, времени на достижение цели.
- Инструментарий решения данной задачи задача оптимизации (линейное программирование). На excel – поиск решения, подбор параметров.
- Линейное программирование -решение экстремальных задач с ограничениями. Строится модель, состоящая из целевой функции и ограничений, используются переменные, в качестве которых выступают ресурсы, затраты, прибыль и т.п.
- Решим задачу о назначениях спланируем ресурсы для задач в рекламном агентстве «Русский ролик». Оптимизацию проведем в пакете Excel.

 Проведем планирование ресурсов в агентстве «Русский ролик». Работать будут две группы сценаристов, которые нужно выбрать из трех групп: группа А – команда штатных профессионалов агентства; группа В – виртуальная команда внештатников – сценаристов-любителей, присылающих сценарии по электронной почте рецензенту; группа С – несколько студентов-кинематографистов, работающих внештатно и пытающихся продать свои сценарии агентству. В каждой группе по три работника, каждый из которых характеризуется скоростью (измеряемой в количестве сценариев в день) и качеством работы (измеряемым в доле сценариев данного автора, получивших одобрение рецензента). Потенциальный заказчик – пищевая компания – собирается рекламировать 20 видов пищевой продукции, по три ролика на каждый вид (Нужно 60 сценариев).

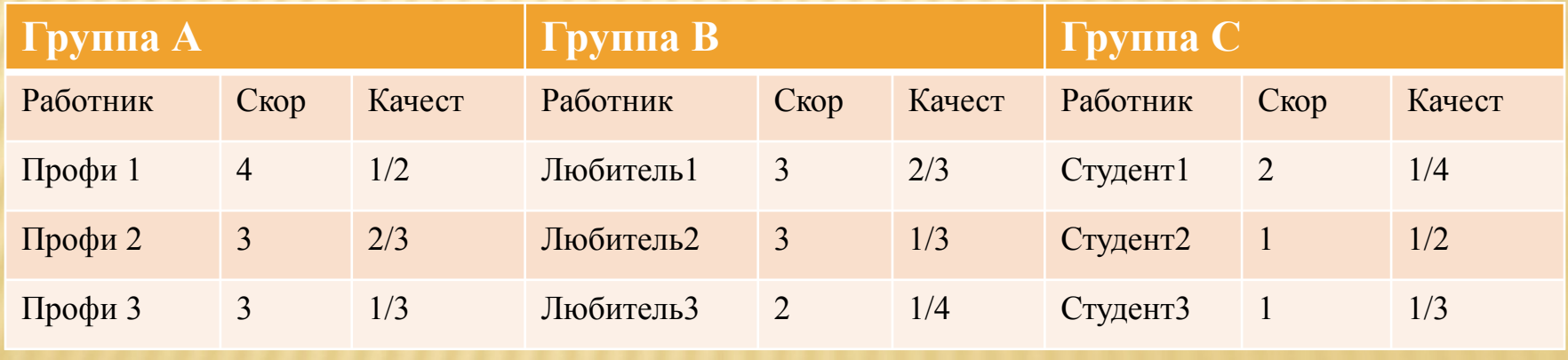

ЗАДАЧА О НАЗНАЧЕНИЯХ

- Требуется 9 переменных:
	- а количество итоговых сценариев: от 1 до 3 профи, в от 4 до 6 любители, с - от 7 до 9 – студенты.
- Ограничения 18:
	- все переменные неотрицательные, не равны 0 и целые.
- Специальные ограничения 10:
	- Сумма количеств всех сценариев равна 60.
	- Для каждого участника формируется специальное ограничение по сценариям: так как на подготовку сценариев в проекте отводится 12 дней, то для профи1 – А1≤ 12х4х1/2, А2≤ 12x3x2/3, А3≤ 12x3x1/3 и т.д.
- Целевая функция (сведение к минимуму использование человеческих ресурсов) в человеко-днях.
	- $Z = A1/(4x1/2) + A2/(3x2/3) + A3/(3x1/3) + B1/(3x2/3) + B2/(3x1/3) +$
	- В3/(2х1/4)+С1/(2х1/4)+С2/(1х1/2)+С3/(1х1/3) ─>min
- Мы получили модель линейного программирования, включающую 9 переменных, 18 ограничений и 10 специальных ограничений.

### ФОРМАЛИЗАЦИЯ ЗАДАЧИ В EXCEL

- Дополнительные ограничения. Рецензент приступает к чтению  $\Box$ следующего сценария через 25 мин. Имея 8-часовой рабочий день рецензент за два дня, отведенное на рецензирование, может проработать 38,4 сценария. То есть число сценариев всех (качественных и некачественных), написанные сценаристами каждой из групп, не может превышать 38. Три ограничения:
	- $A1/(1/2) + A2/(2/3) + A3/(1/3) \le 38$
	- $B1/(2/3) + B2/(1/3) + B3/(1/4) < 38$  $\Box$
	- $C1/(1/4)+C2/(1/2)+C3/(1/3)$ <=38 или ñ.
	- $2A1+1,5A2+3A3 \le 38$
	- $1,5B1+3B2+4B3 \le 38$
	- $4C1+2C2+3C3 \le 38$

### **ФОРМАЛИЗАЦИЯ ЗАДАЧИ В EXCEL**

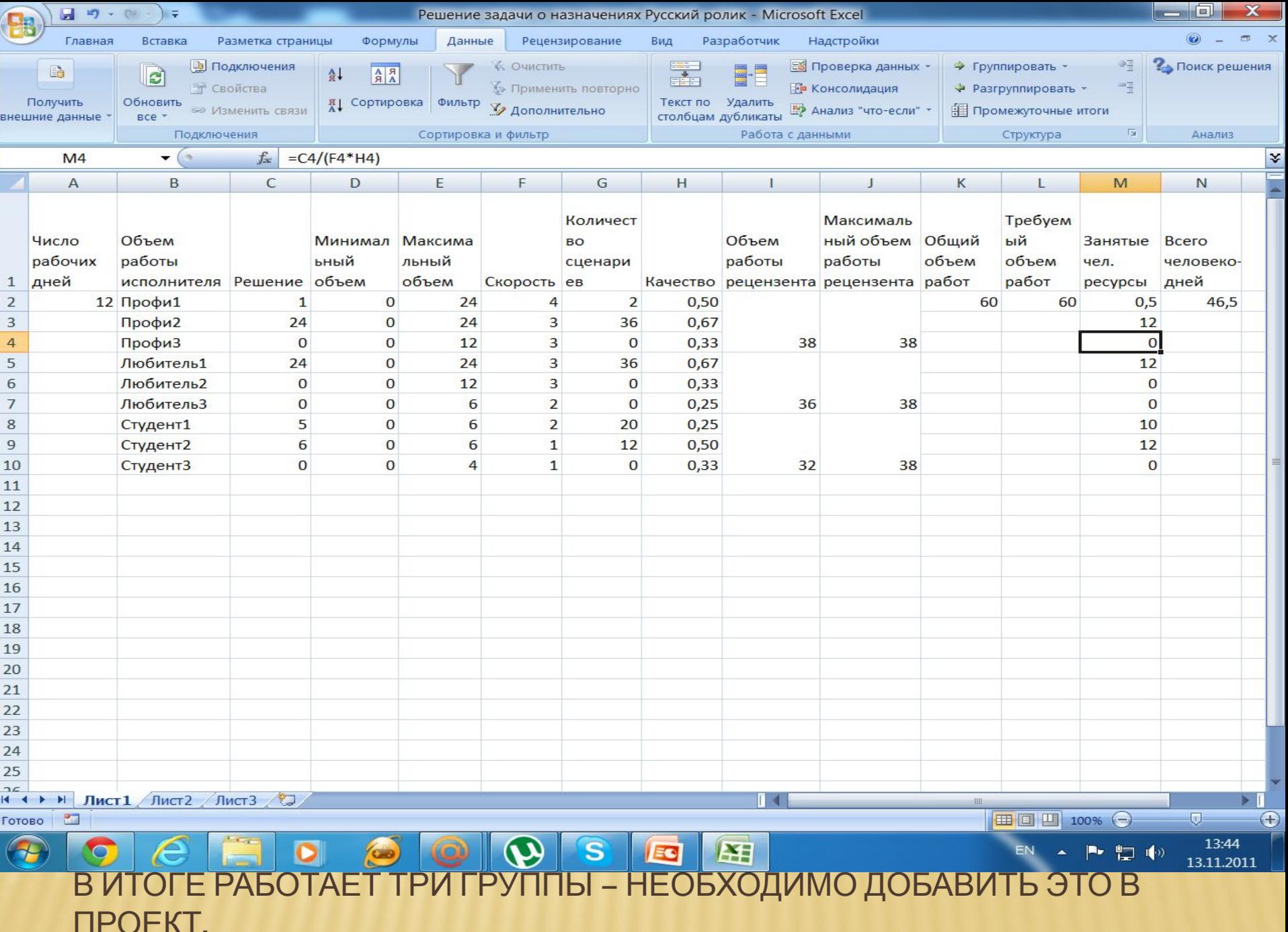

### ПЛАНИРОВАНИЕ РЕСУРСОВ

- Теперь вставляем дополнительные задачи в проект: подготовка креативных документов группой 3.
- Теперь можно добавлять в проект ресурсы консультант ресурсы. Можно вручную ввести, можно из программы электронной почты, например, MS Outlook.
- Далее выбор людей и оборудования для проекта. Вручную заносим трудовые ресурсы. Смотрим в сведениях о проекте. Можно задать единицы измерения и тип ресурса: выделенный или предложенный (зарезервированный).
- Переходим к определению рабочих часов ресурсов. Руководитель. Для него календарь стандартный, 12-часовой рабочий день в будни, и 8-часовой – в субботу. В консультанте все шаги, основной изменение рабочего времени.
- Можно потом перейти в меню: вид лист ресурсов, и изменять для ресурса рабочее время в сведениях о ресурсе.

 $\bullet$   $\theta$   $\times$ 

 $\begin{array}{c|cc} \textbf{v} & \textbf{X} & \textbf{X} & \textbf{Y} \end{array}$ 

 $-8$ 

 $\ddot{=}$ 

<u>E</u> Microsoft Project - Русский ролик 2011 По Файл Правка Вид Вставка Формат Сервис Проект Отчет Совместная работа Окно Справка Введите вопрос

**В** Задачи • Ресурсы • Отслеживание • Отчет •

 $\mathcal{A}$ 

e

: □ ■ ■ ■ □ ♥ ■ ■ □ ▼ □ ▼ ■ ● ※ ※ ■ ■ ● ● ● ● ■ ● ●

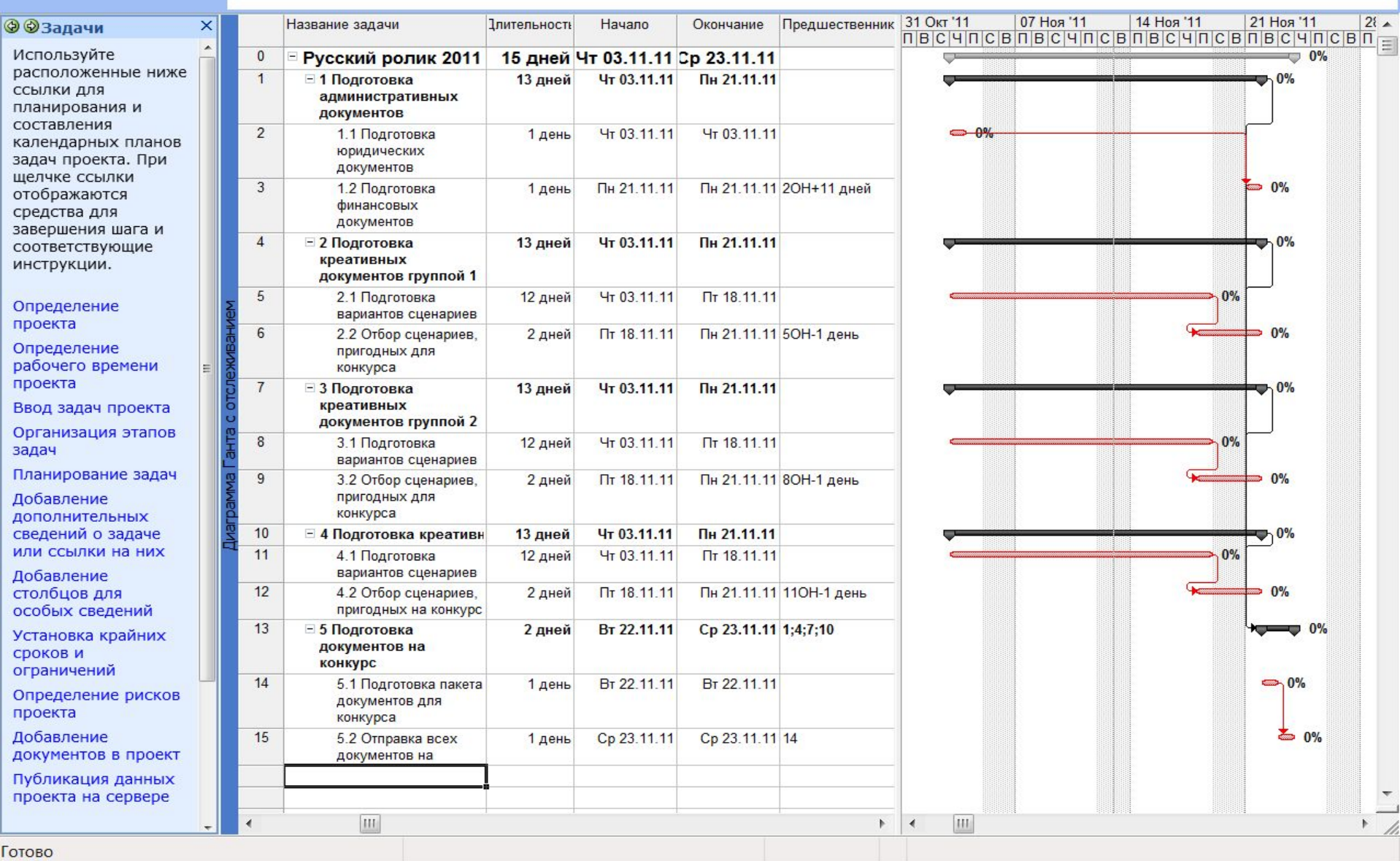

 $\boldsymbol{\mathcal{D}}$ 

 $rac{1}{2}$ 

 $\mathbf{s}$ 

原

EC

5

 $\frac{1}{\sqrt{2}}$   $\Leftrightarrow$   $\Rightarrow$  Arial

19:07 13.11.2011

 $\begin{array}{c} \star \end{array} \begin{array}{c} \blacksquare \end{array} \begin{array}{c} \blacksquare \end{array} \begin{array}{c} \blacksquare \end{array} \begin{array}{c} \blacksquare \end{array} \begin{array}{c} \blacksquare \end{array}$ 

**RU** 

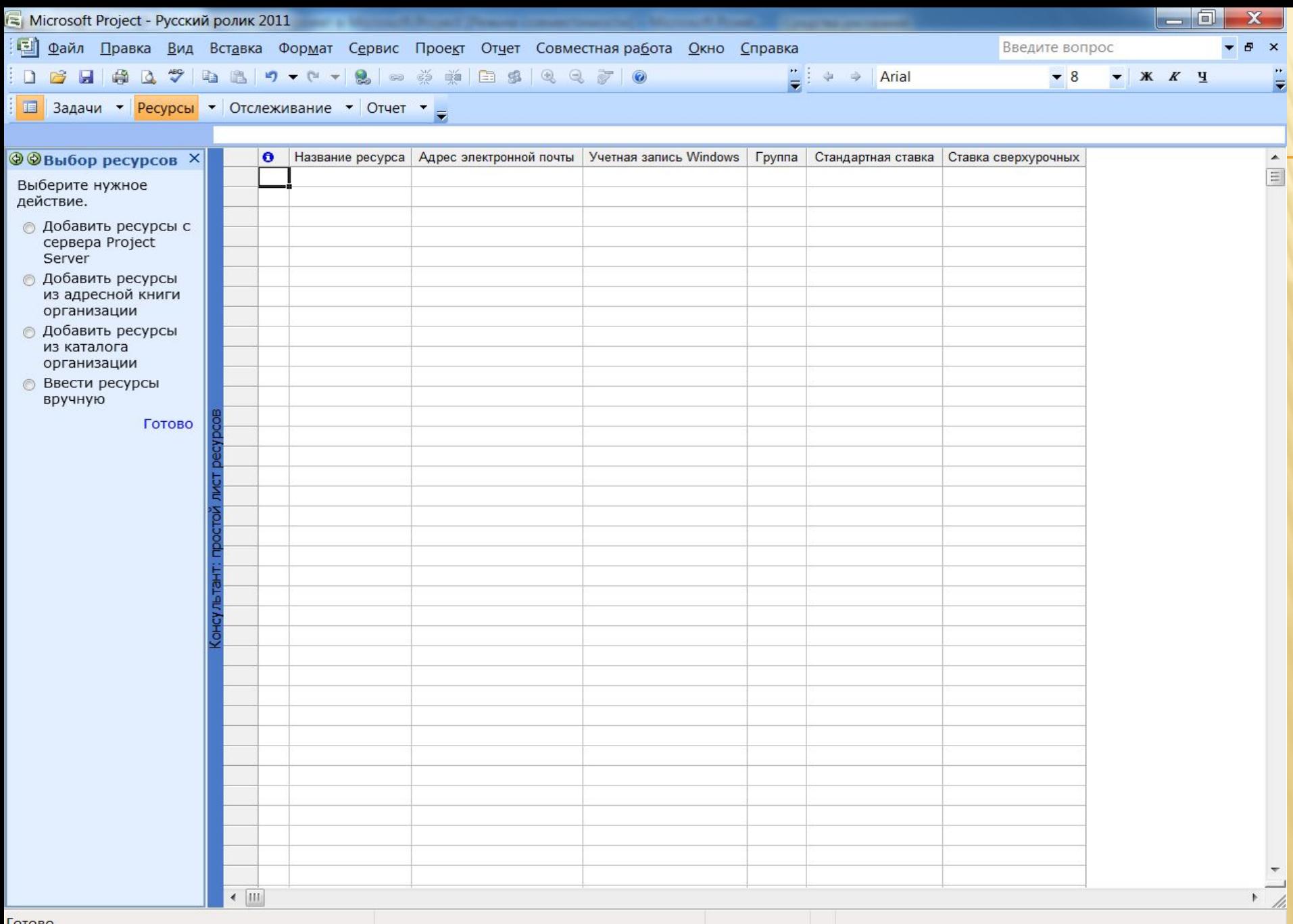

 $\boldsymbol{\Omega}$ 

 $\odot$ 

 $\bullet$ 

 $\bullet$ 

 $\bullet$ 

 $|\vec{z}|$ 

E

 $\sqrt{2}$ 

19:16

13.11.2011

 $\begin{picture}(120,10) \put(0,0){\line(1,0){10}} \put(15,0){\line(1,0){10}} \put(15,0){\line(1,0){10}} \put(15,0){\line(1,0){10}} \put(15,0){\line(1,0){10}} \put(15,0){\line(1,0){10}} \put(15,0){\line(1,0){10}} \put(15,0){\line(1,0){10}} \put(15,0){\line(1,0){10}} \put(15,0){\line(1,0){10}} \put(15,0){\line(1,0){10}} \put(15,0){\line($ 

Готово

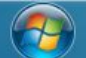

 $\Box$ 

 $\epsilon$ 

 $\odot$ 

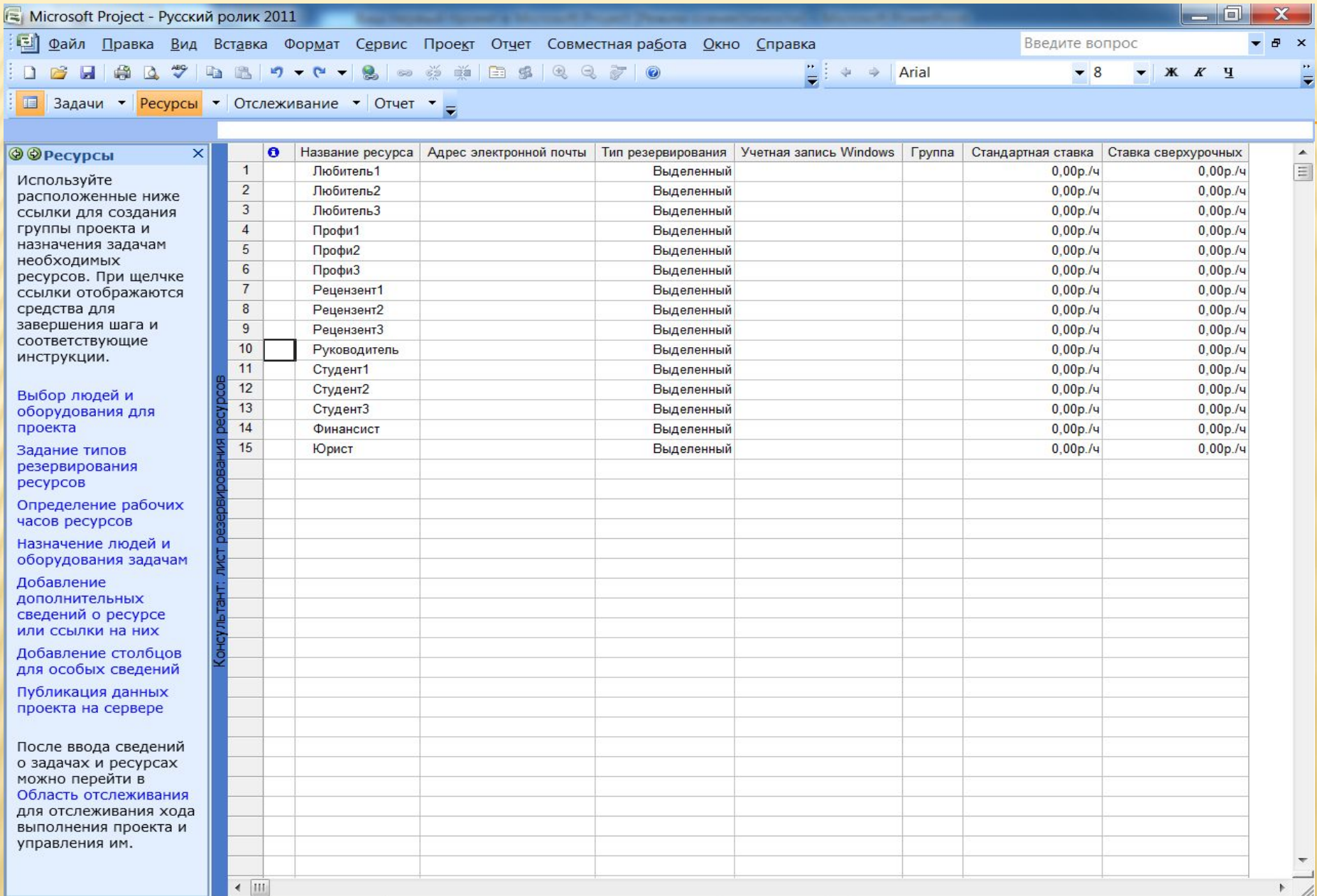

 $\sqrt{2}$ 

16:36

21.11.2011

RU A P P ID

Готово

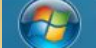

 $\circledcirc$ 

 $\boldsymbol{e}$ 

G

 $\bullet$ 

 $\odot$ 

 $\bullet$ 

 $\mathbf{\Theta}$ 

 $\overline{\mathbf{s}}$ 

E

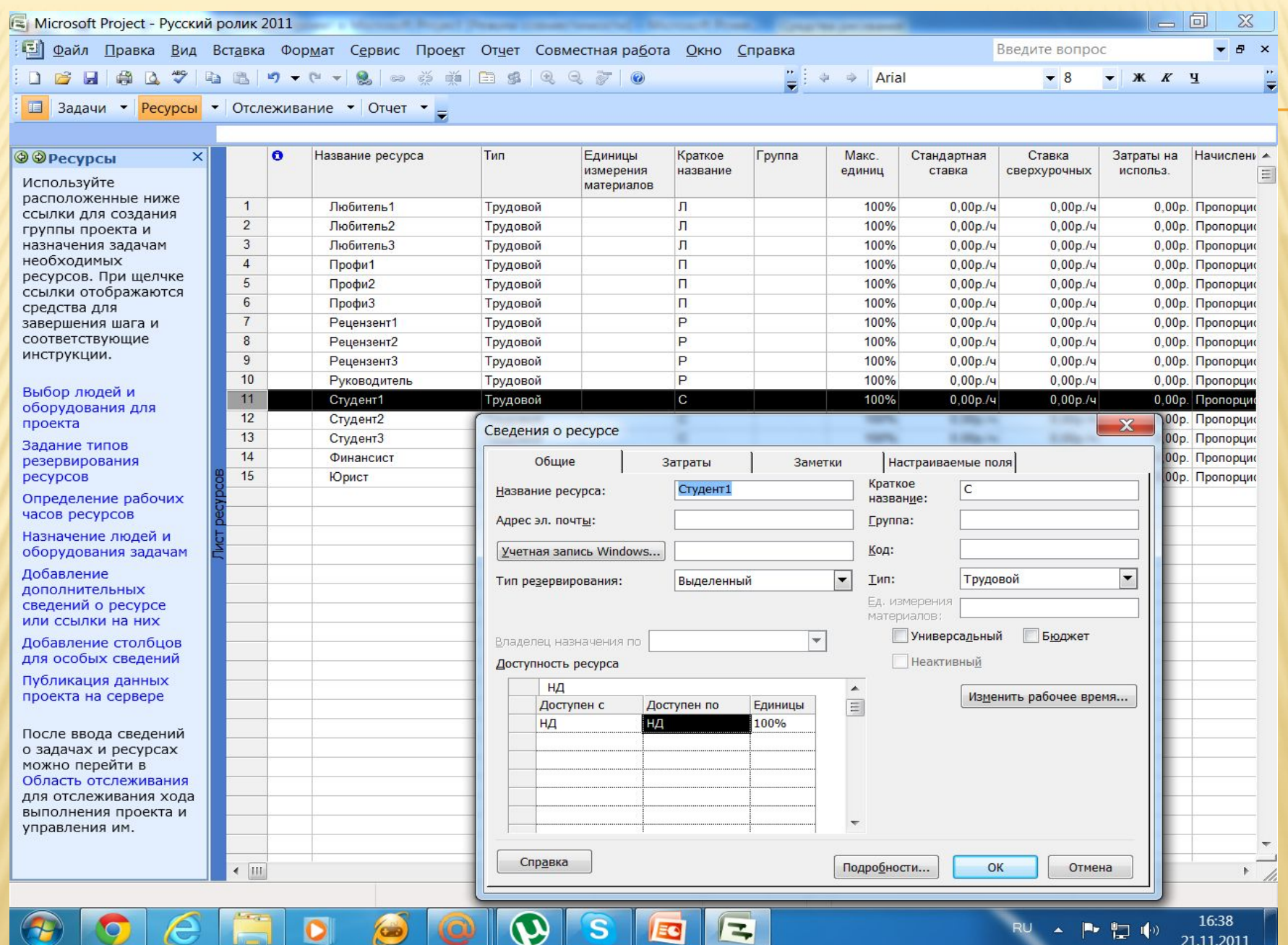

## НАЗНАЧЕНИЕ РЕСУРСОВ ЗАДАЧАМ

- Назначение людей и оборудования задачам. Можно использовать и окно Сведения о задаче, вкладка ресурсы.
- Но прежде всего, как правильно назначить ресурсы? И готов ли наш проект к тому, чтобы назначать ресурсы? Необходимы некоторые усовершенствования. Если назначать ресурсы суммарным задачам, то мы запутаемся, кто же будет делать отдельные подзадачи? Вспомним наши решения в поиске решения в excel (задача о назначениях). В первой группе должны участвовать в работе Профи1 и Профи2, из второй группы – только Любитель1, из группы 3 – Студент1 и Студент2. То есть для решения подзадачи 2.1 назначаем Профи1 и Профи2, на 3.1 - Любитель1, на 4.1 - Студент1 и Студент2.Но мы же не зря минимизировали в поиске решения использование человеческих ресурсов. Учтем это в проекте.

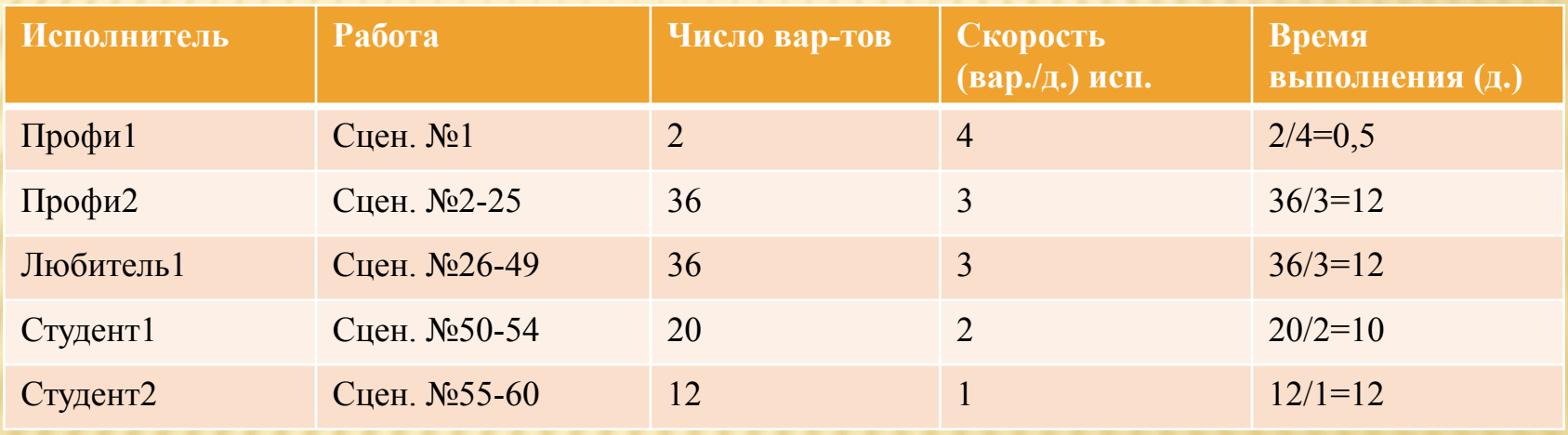

 Теперь необходимо создать подзадачи для задач 2.1, 3.1, 4.1 и назначить им соответствующих исполнителей и время исполнения, Для задач 1.1 – исполнитель юрист, 1.2 – финансист, 2.2, 3.2, 4.2 – рецензентов 1, 2, 3, задачи 5.1 и 5.2 – руководитель. Продолжительность сократится.

#### <u> Парианский</u> родик 2011 la de : □ Файл Правка Вид Вставка Формат Сервис Проект Отчет Совместнаяра6ота Окно Справка Введите вопрос  $\theta$ 1 2 2 4 4 4 7 4 8 9 - 0 - 8 - 9 9 9 8 9 9 9 7 0  $\frac{1}{2}$   $\leftrightarrow$   $\rightarrow$  Arial  $\blacktriangledown$  10  $\blacktriangledown$  **X** X Y Y **В Задачи** • Ресурсы • Отслеживание • Отчет • =

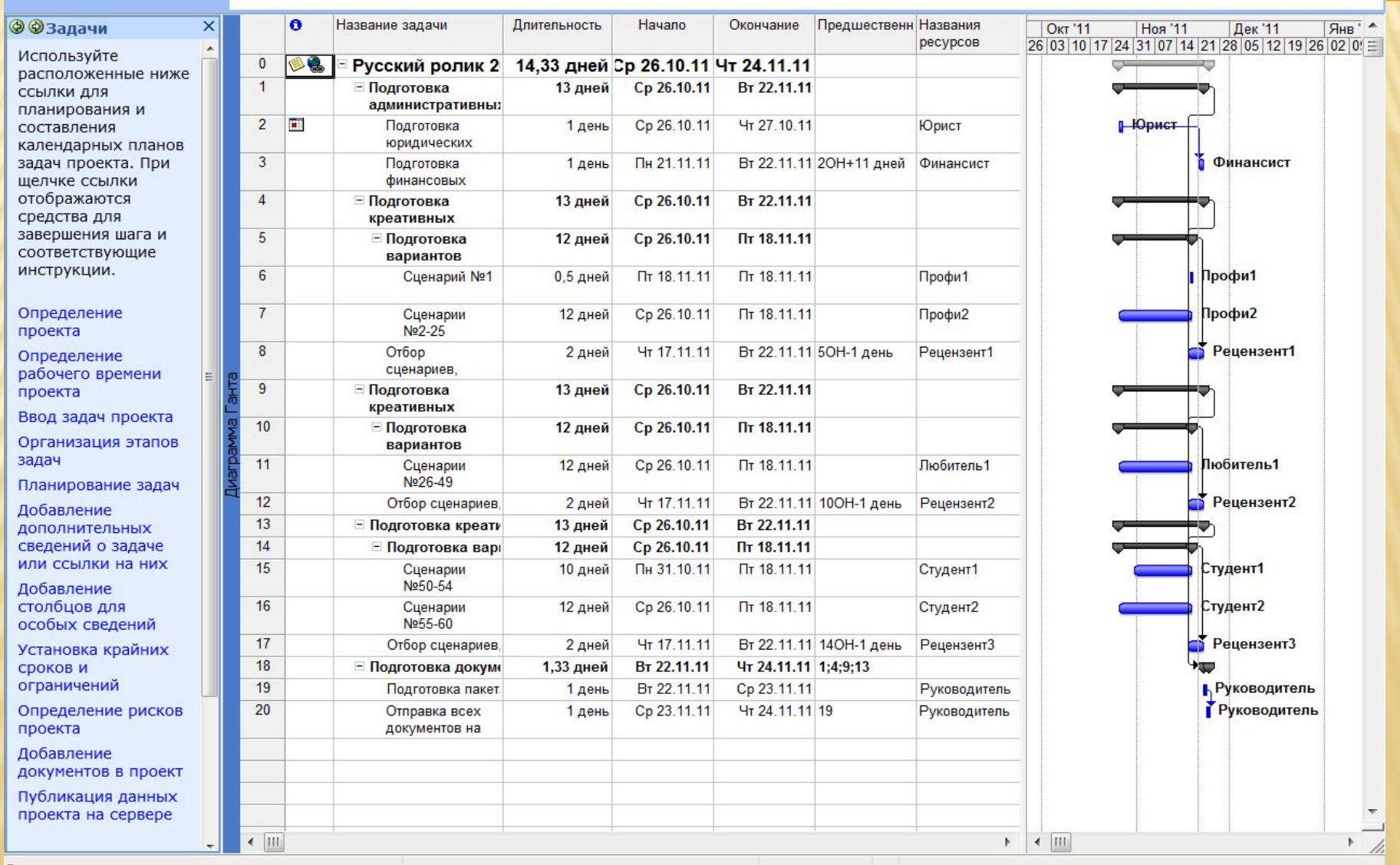

 $\boldsymbol{\vartheta}$ 

 $\mathbf{s}$ 

**EC** 

 $\equiv$ 

e

О

 $\left($ 

RU

 $\boldsymbol{\mathsf{x}}$ 

 $\mathbf{r}$ 

 $\equiv$ 

## ДАЛЬНЕЙШАЯ ОПТИМИЗАЦИЯ ПРОЕКТА

 Второй и третий рецензент работают не все свое полное рабочее время, поэтому можно изменить их трудозатраты. Выбрать задачу - это 3.2 и 4.2. В консультанте – ресурсы – назначение ресурсов – изменить сведения о задаче или назначении.

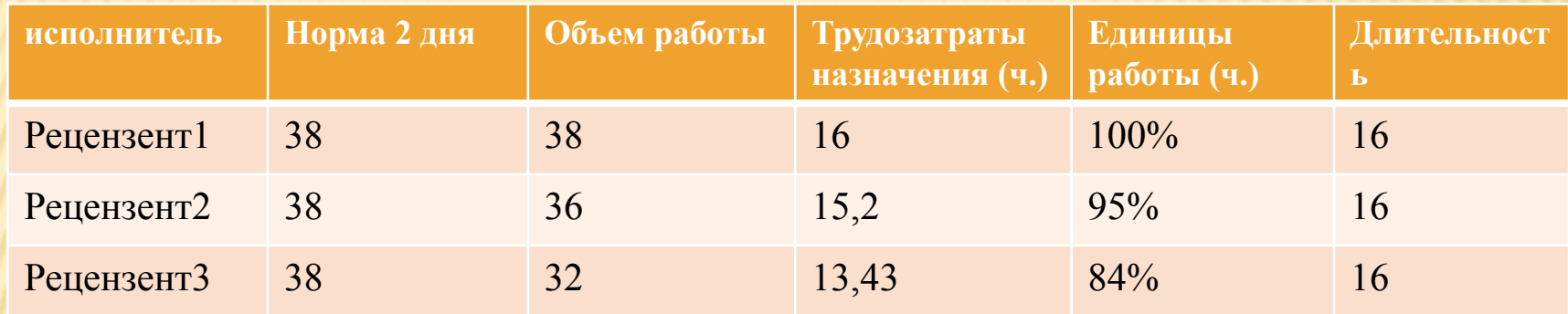

- Можно добавить дополнительные сведения о ресурсах добавление дополнительных сведений о ресурсах на консультанте.
- Можно добавить особые сведения о ресурсах.

- Microsoft Project - Русский ролик 2011 Прайл Правка Вид Вставка Формат Сервис Проект Отчет Совместная работа Окно Справка Введите вопрос  $\bullet$   $\theta$   $\times$ **: D B B B Q サ B B D ▼ C ▼ B ∞ ※ ※ 国 S Q Q で O**  $\frac{1}{2}$   $\leftrightarrow$   $\rightarrow$  Arial  $\ddot{=}$  $-8$  $\begin{array}{c|cc} \textbf{v} & \textbf{X} & \textbf{X} & \textbf{Y} \end{array}$ В Задачи • Ресурсы • Отслеживание • Отчет •

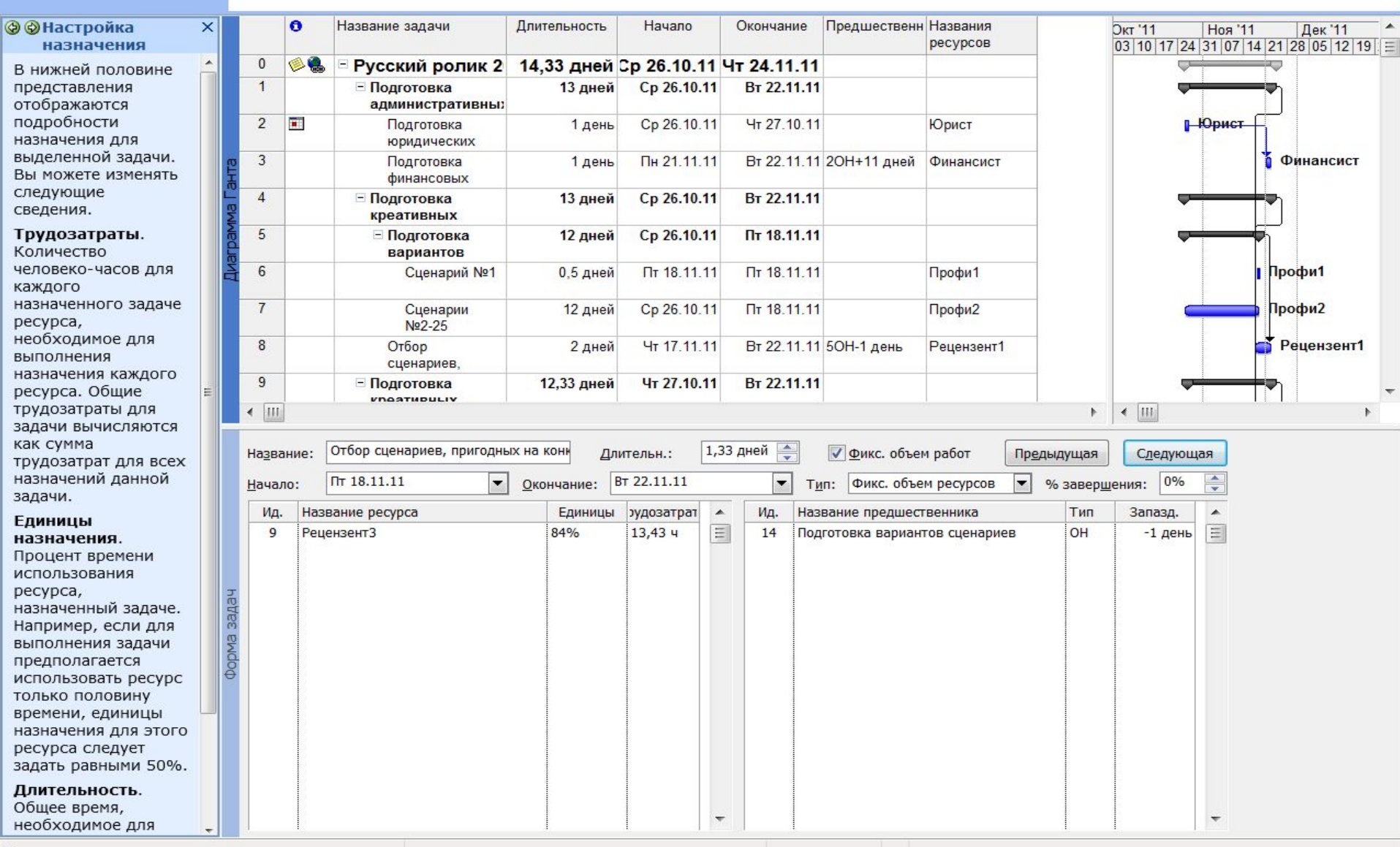

 $\boldsymbol{\mathcal{D}}$ 

 $\overline{G}$ 

 $\mathbf{s}$ 

**EC** 

 $\mathbf{z}$ 

17:59

21.11.2011

 $\begin{array}{c} \star \\ \hline \end{array} \begin{array}{c} \begin{array}{c} \blacksquare \end{array} & \begin{array}{c} \blacksquare \\ \blacksquare \end{array} & \begin{array}{c} \blacksquare \end{array} \end{array}$ 

RU

Готово  $\epsilon$ 

e

- Microsoft Project - Русский ролик 2011

Одайл Правка Вид Вставка Формат Сервис Проект Отчет Совместная работа Окно Справка Введите вопрос  $\bullet$   $\theta$   $\times$ **: D B B B Q サ B B D ▼ C ▼ B ∞ ※ ※ 国 S Q Q で O**  $\frac{1}{2}$   $\leftrightarrow$   $\rightarrow$  Arial  $\ddot{=}$  $-8$  $\begin{array}{c|cc} \textbf{v} & \textbf{X} & \textbf{X} & \textbf{Y} \end{array}$ В Задачи • Ресурсы • Отслеживание • Отчет • =

18:00

21.11.2011

▲ № 恒 (※)

RU

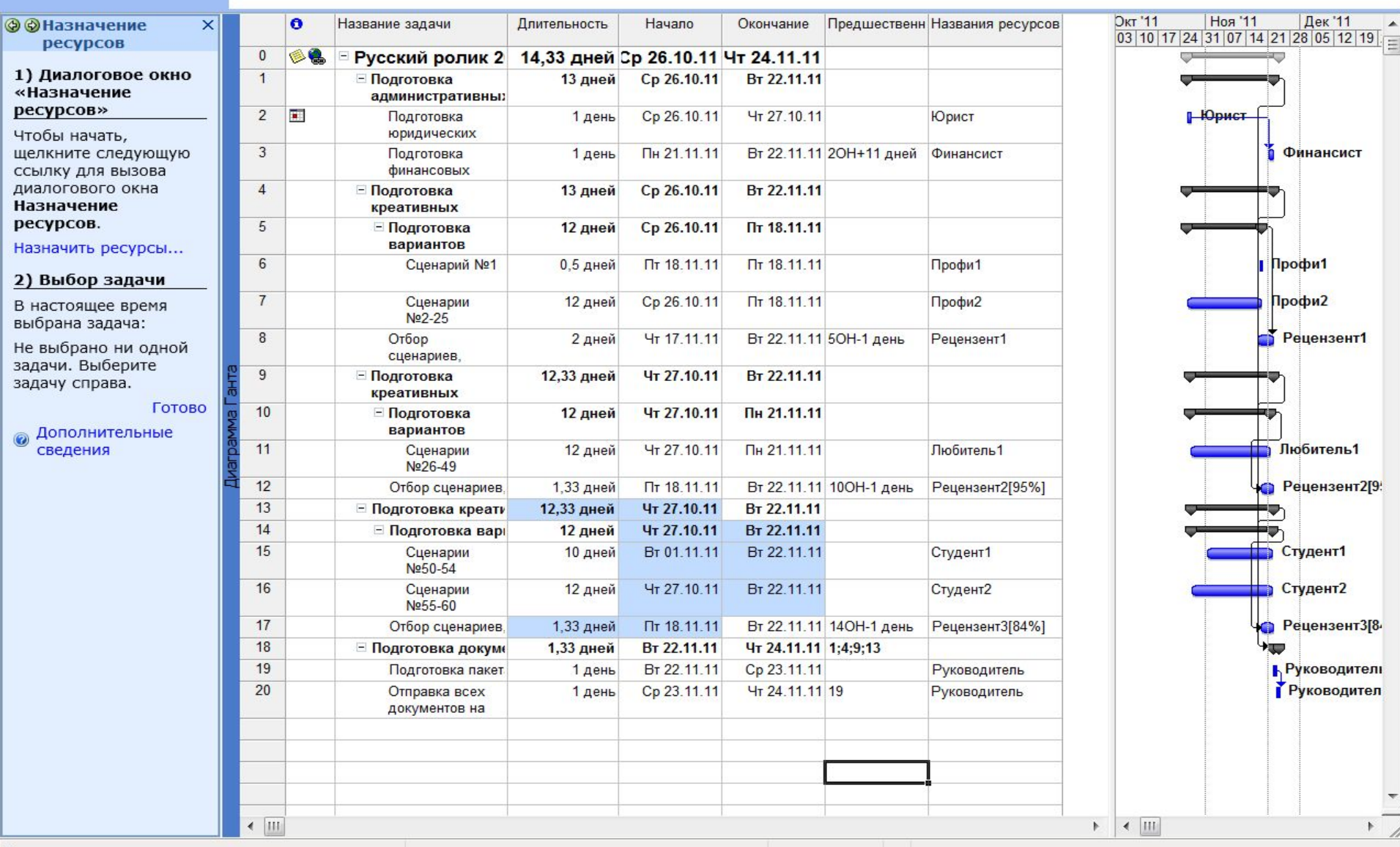

 $\boldsymbol{\vartheta}$ 

 $\overline{G}$ 

 $\mathbf{s}$ 

**EC** 

 $\vert \equiv$ 

Готово  $\bigoplus$ 

Æ

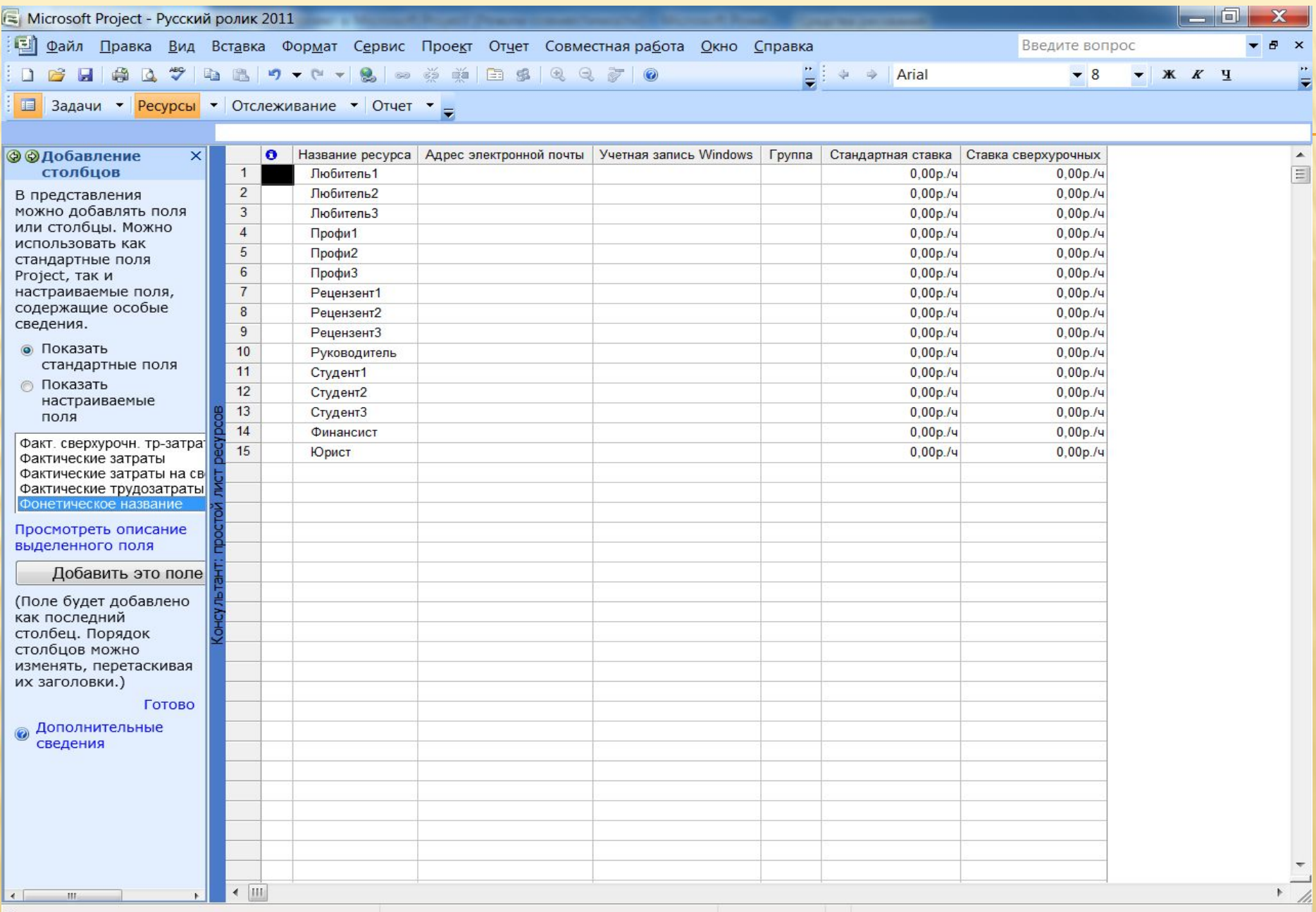

S

E

 $\boldsymbol{\Omega}$ 

 $\sqrt{2}$ 

18:04

21.11.2011

RU - P D (0)

Готово

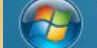

高

 $\bullet$ 

 $\odot$ 

 $\bullet$ 

 $\mathcal{E}$ 

 $\bullet$ 

### ЗАДАЧА, ОПТИМИЗИРУЮЩАЯ РАСХОДЫ

 Наша целевая функция в excel ориентирована на оптимизацию трудозатрат, но необходимо подумать о деньгах, поинтересоваться в бухгалтерии о ставках сценаристов и описать целевую функцию, стремящуюся к минимизации денежных затрат.

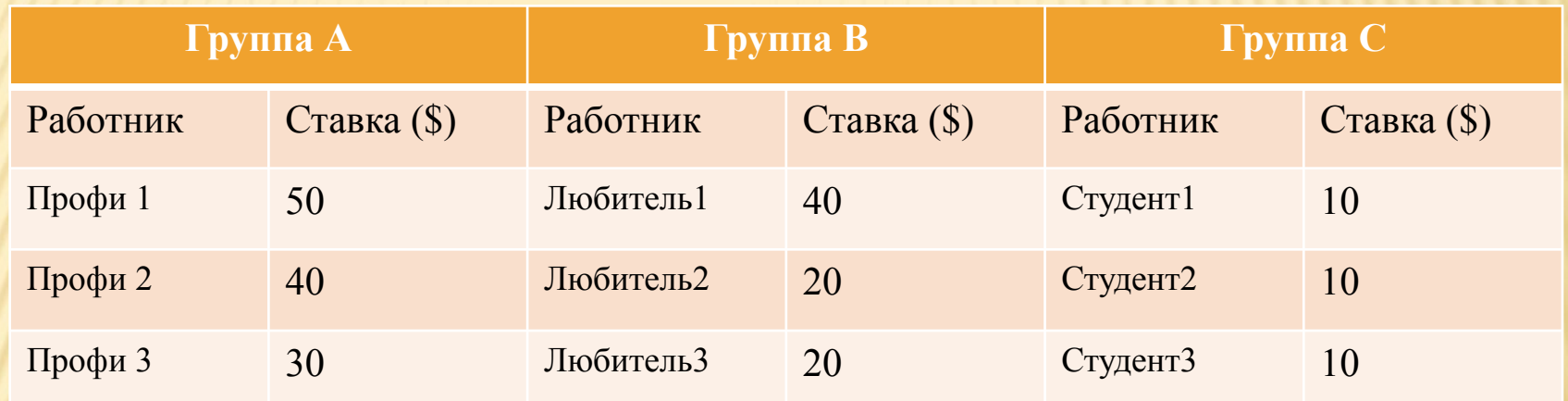

- И теперь целевая функция выглядит по-другому:
- Z=(50\*A1)/(1/2)+(40\*A2)/(2/3)+(30\*A3)/(1/3)+(40\*B2)/(2/3)+(20\*B2)/(1/3)+  $(20*B3)/(1/4)+(10*C1)/(1/4)+(10*C2)/(1/2)+(10*C3)/(1/3)$ →min
- Теперь необходимо внести небольшие изменения и заново решить нашу задачу о назначениях ресурсов.

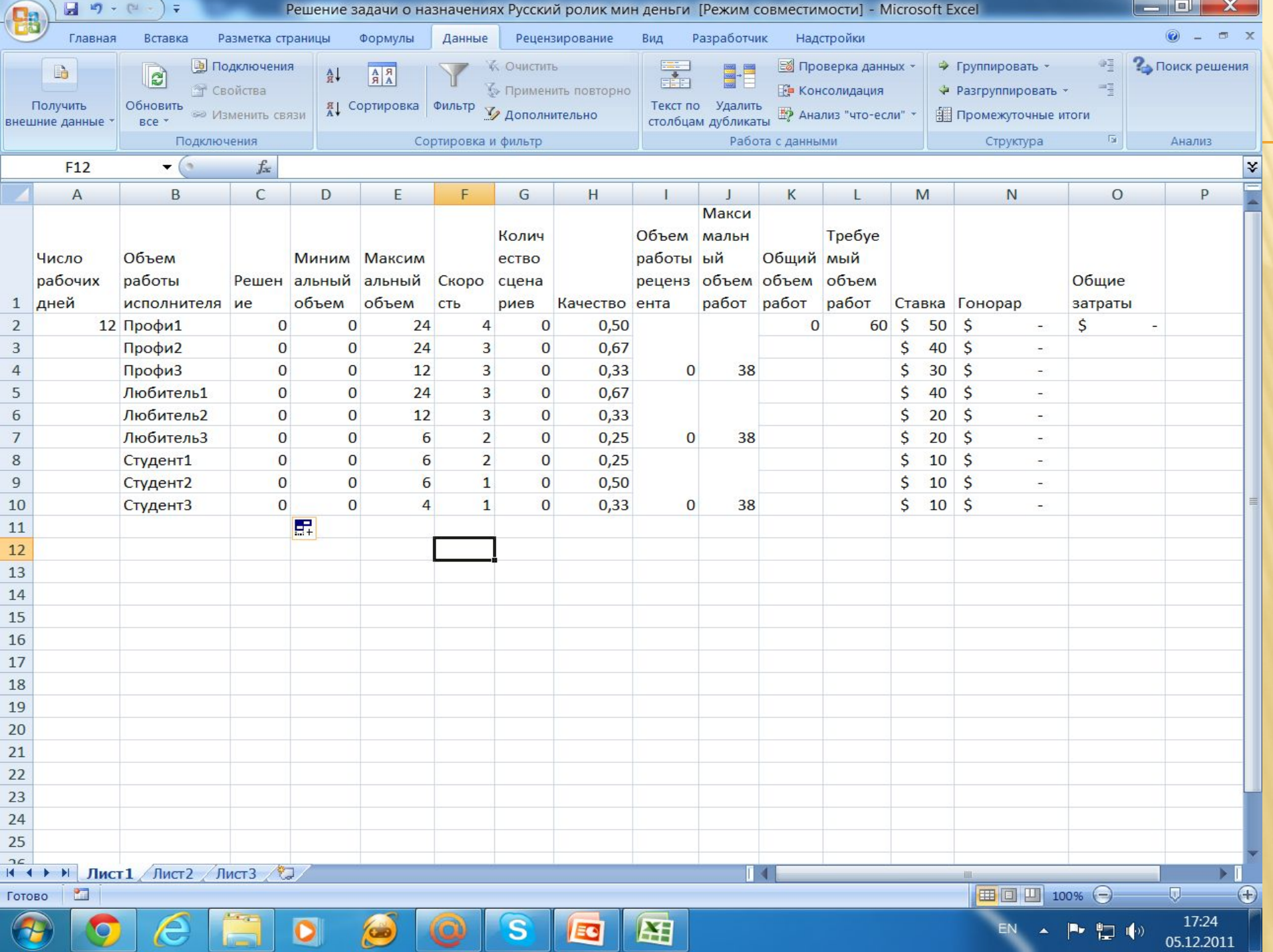

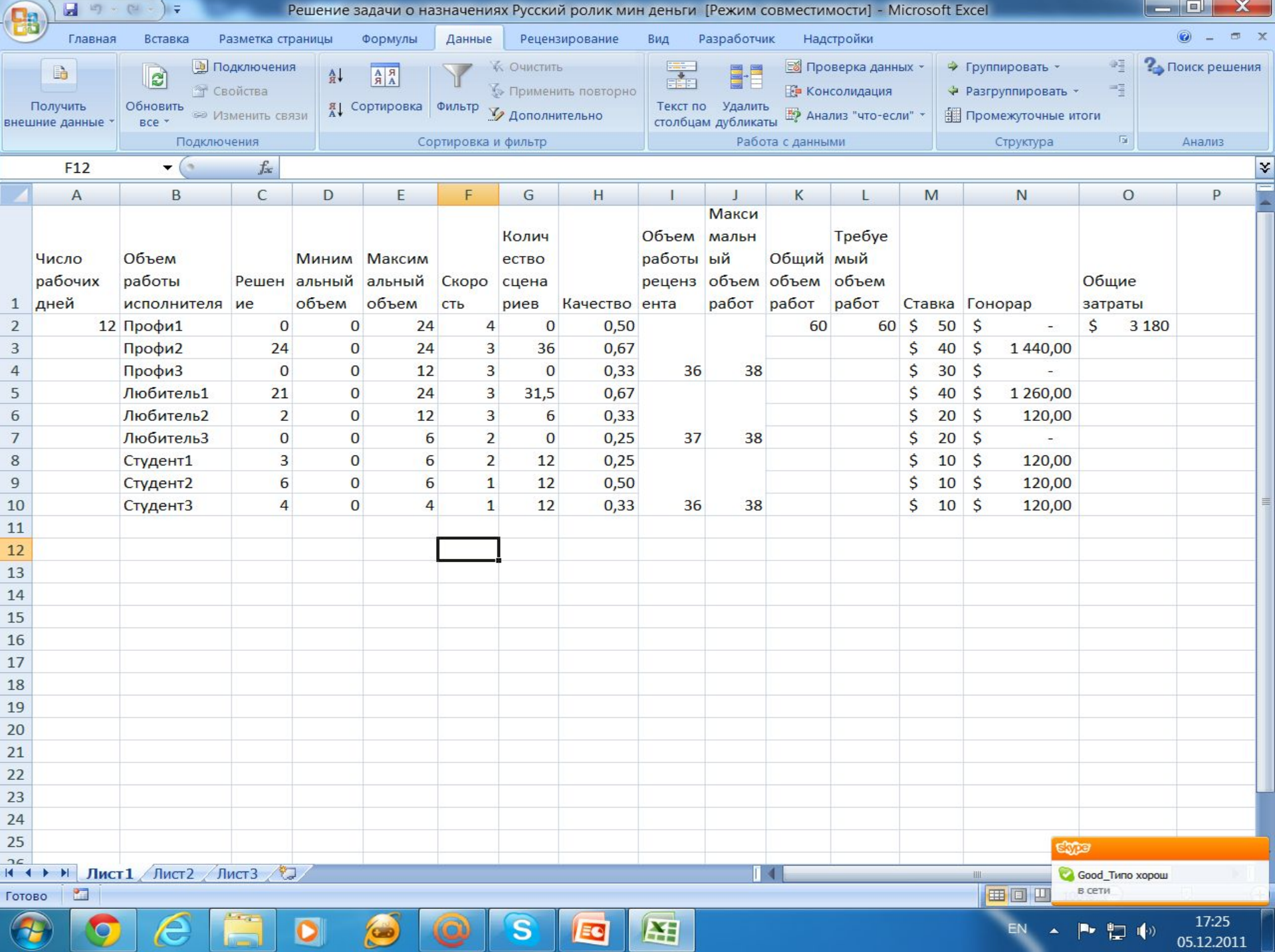

- Изменились задачи рецензентов. Поэтому придется исправить ряд задач и переназначить ресурсы.
- Отредактировать название задачи 2.1.1 сценарии №1-24.
- Затем переназначить ресурс для этой задачи профи2 вместо профи1.
- Отредактировать все задачи проекта аналогичным образом, удалить ненужные.
- Изменить длительности задач.

## УПРАВЛЕНИЕ ЗАТРАТАМИ

- Настройка денежных единиц. Сервис параметры параметры валюты.
- Вид лист ресурсов. Рассчитывается в количестве денежных единиц за единицу времени. Если час, то день (8часов), неделя (5 дней) понятно. С месяцем и годом сложнее – варьируется количество рабочих дней. MS Project по умолчанию считает, что в месяце – 20 дней, а в году – 260 дней или 52 пятидневные недели. На самом деле по Трудовому кодексу – в году 252 дня рабочих, то есть ровно 21 день в месяц. Поэтому планировать лучше в днях или часах, или в неделях. Вводим почасовые ставки (дол. в час.).
- Затем материальные ресурсы твердая копия 1 доллар в час.
- Затем каждому ресурсу назначить материальные ресурсы: кто сколько должен напечатать.

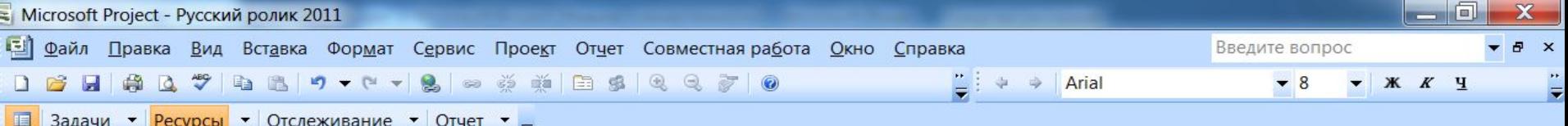

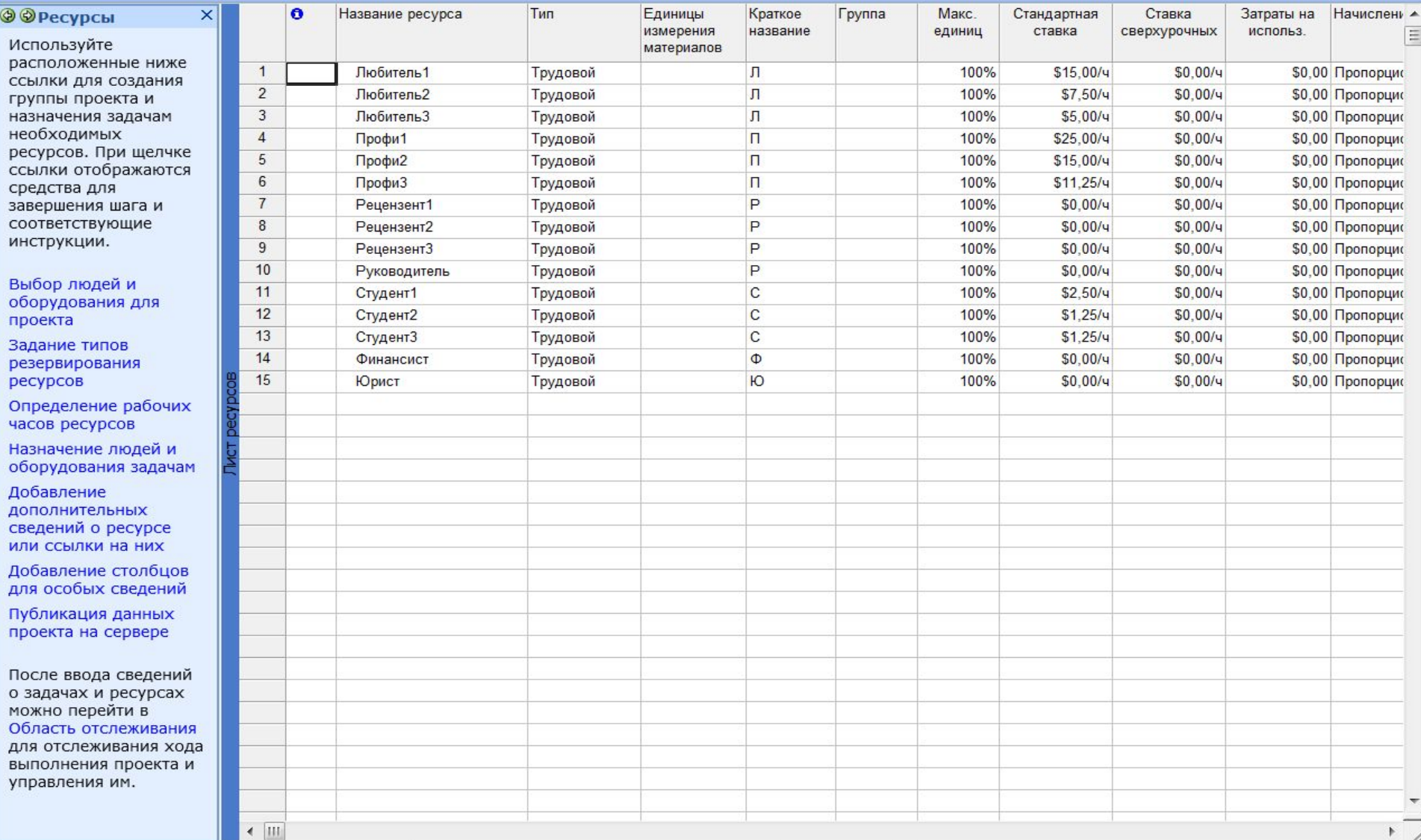

 $\overline{\mathbf{s}}$ 

**EC** 

0

 $\sqrt{2}$ 

 $\boldsymbol{\vartheta}$ 

 $\odot$ 

 $\bullet$ 

 $\epsilon$ 

9

14:09<br>12.12.2011

 $\begin{array}{c} \begin{array}{c} \begin{array}{c} \begin{array}{c} \end{array} \\ \begin{array}{c} \end{array} \end{array} \end{array} \begin{array}{c} \begin{array}{c} \begin{array}{c} \end{array} \\ \begin{array}{c} \end{array} \end{array} \end{array} \begin{array}{c} \begin{array}{c} \begin{array}{c} \end{array} \\ \begin{array}{c} \end{array} \end{array} \end{array} \begin{array}{c} \begin{array}{c} \begin{array}{c} \end{array} \\ \begin{array}{c} \end{array} \end{array} \end{array} \begin{array}{c} \begin{array}{c} \begin{$ 

**RU** 

Готово C

Г= Microsoft Project - Русский ролик 2011 По Файл Правка Вид Вставка Формат Сервис Проект Отчет Совместная работа Окно Справка Введите вопрос  $\bullet$   $\theta$   $\times$ **: D B B B Q サ B B D ▼ C ▼ B © ※ ※ 旧 S Q Q で | ©**  $\frac{1}{2}$   $\leftrightarrow$   $\rightarrow$  Arial ÷  $-8$ **▼ Ж К Ч** 

В Задачи • Ресурсы • Отслеживание • Отчет •

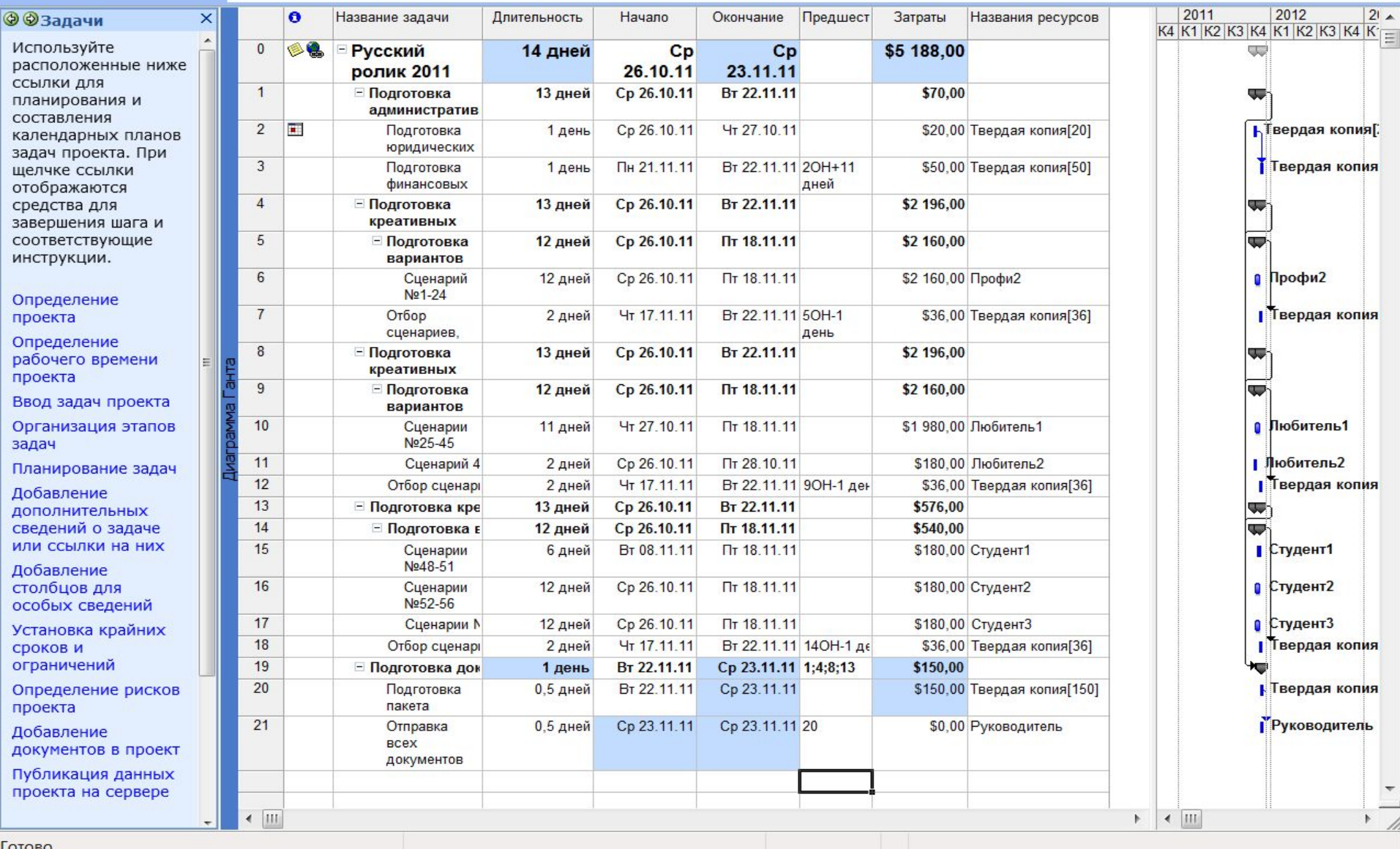

 $\mathbf{s}$ 

EC

 $\Rightarrow$ 

 $\bm{\vartheta}$ 

 $\sum$ 

14:18

12.12.2011

 $\begin{array}{c} \begin{array}{c} \begin{array}{c} \end{array} \\ \begin{array}{c} \end{array} \end{array} \begin{bmatrix} \begin{array}{c} \end{array} \\ \begin{array}{c} \end{array} \end{bmatrix} \begin{array}{c} \begin{array}{c} \end{array} \begin{bmatrix} \end{array} \end{bmatrix} \begin{array}{c} \begin{array}{c} \end{array} \end{array} \begin{bmatrix} \end{array} \begin{bmatrix} \end{array} \end{array} \begin{bmatrix} \end{array} \begin{bmatrix} \end{array} \end{array}$ 

EN.